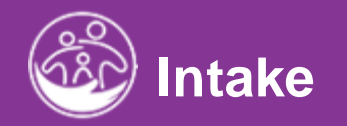

# **Completing the Family Info Tab <b>Completing the Family Info Tab**

<mark>Subm</mark>itted and the submitted and the submitted and the submitted and the submitted and the submitted and the submit<br>Submitted and the submitted and the submitted and the submitted and the submitted and the submitted and t **This guide covers how to enter information into the Family Info tab as a part of the intake process.**

**Disclaimer**: This training aims to enhance the knowledge, skills, and proficiency in using ACORN as it relates to Early Support Services and should not substitute required programmatic training. The information presented in this content reflects the system build at the time of training.

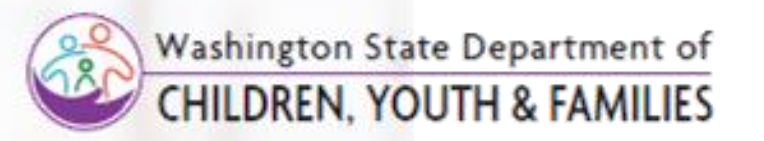

Correct &

# Family Info *Family Base*

## View and Edit Family Data

**How To**

#### **Step / Action**

- 1. After completing child lookup and selecting edit child or after adding a child, select **Family Info**
- 2. Select **Family** to view auto-generated Base Family information
- 3. Existing Base Family Information will appear
- 4. Select **Edit** to add Family Members

## **Note**

- Fields marked with an asterisk(\*) are mandatory.
- Adding a child, automatically creates a family base and the
	- EI child is the first member.
- A child should only have **ONE** Family Base
- If the child enters foster care, the foster care family will be added as new family members.
- If a child is adopted, the adopted family will be added as new family members.

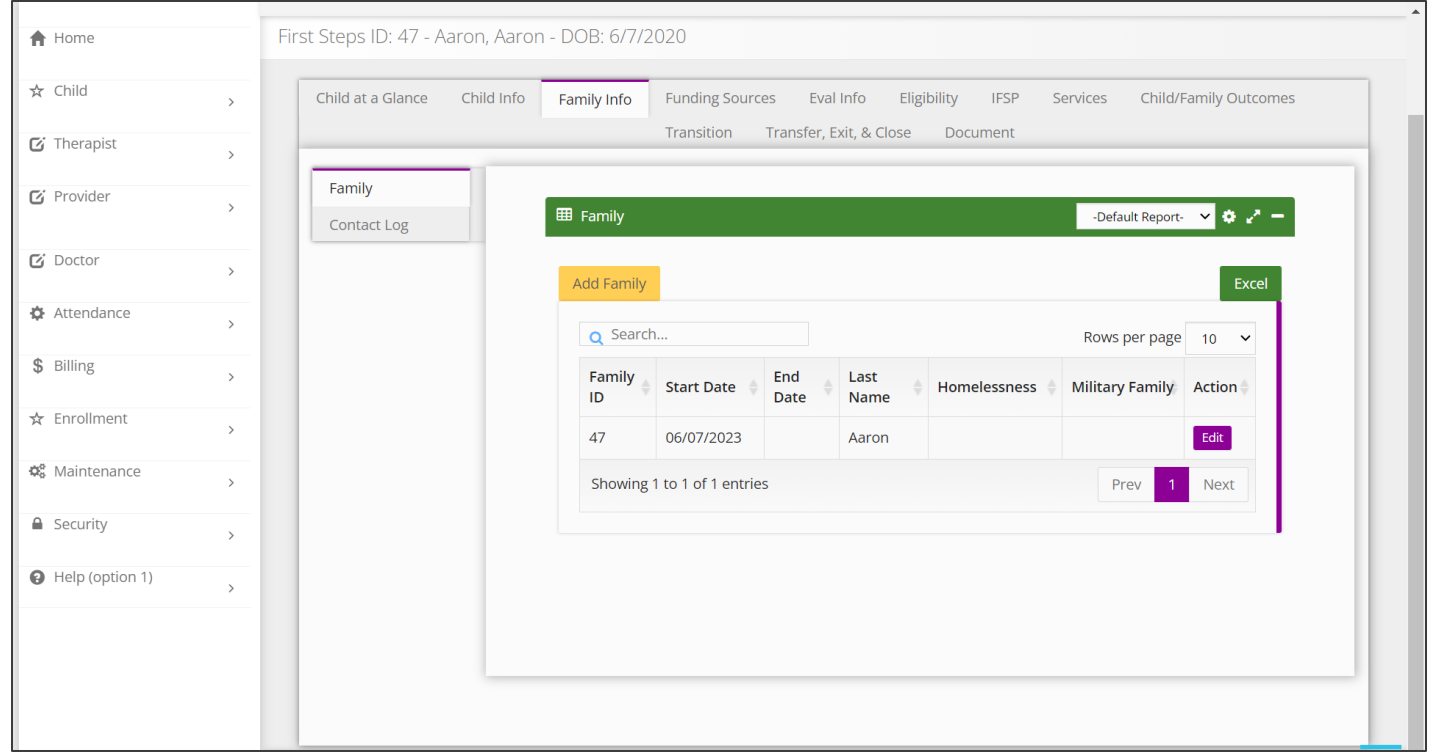

# Edit Family *Add Family Members*

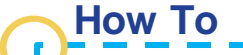

Add a Family Member

## **Note**

- Enter new family members or Edit existing members
- Family Member's family type such as Surrogate Parent or Legal Guardian can be added and/or ended by adding an end date within the **Family Member Information** panel.

### **Step / Action**

- 1. The **Edit Family** Screen displays housing the Family Member panel.
- 2. Select the **Add Family Members** button.

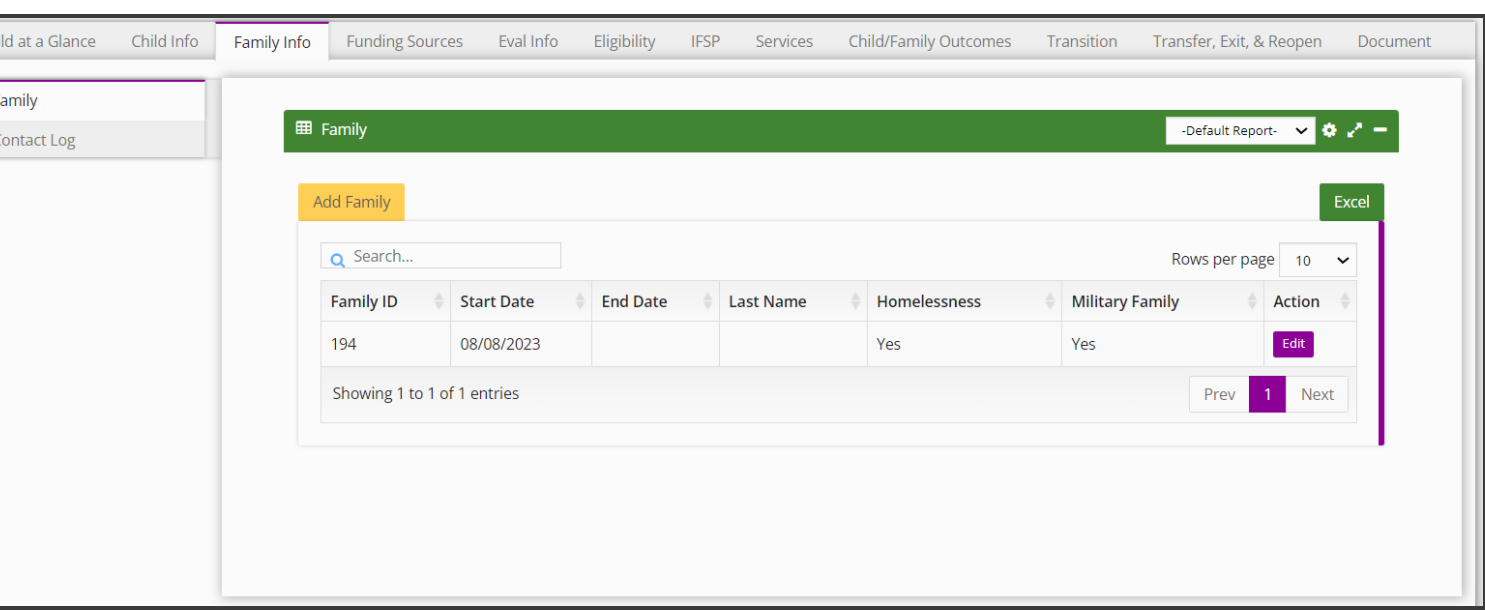

*continued on next page…*

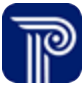

## **How To** Add Family Member *Family Member Information*

Add an individual family members to family

## **Note**

- An asterisk (\*) indicates a required field.
- A family member is **anyone** in the Child's life. (i.e., grandparent, daycare provider, surrogate parent, foster parent, etc.)
- To mask information, select the **Mask Information** checkbox.
- Not all roles will be able to add a family member
- There must be only one primary contact.

- 1. Select the family member type from the **Family Member Type field**.
- 2. The **Child ID field** automatically prepopulates.
- 3. Enter a **Start Date**.
- 4. Select a **Family Status**.
- 5. Enter the **Family Member Sex**.
- 6. Select a **Salutation**.
- 7. Enter the **Family Member First Name**.
- 8. Enter the **Family Member Last Name**.
- 9. Enter the **Family Member Birth Date**.
- 10. Enter the **Family Member Email Address.**
- 11. Enter the **Family Member Contact Type**.
- 12. Enter the **Family Member Dominant Language**.
- 13. Enter a *check mark* if the **Family Member Insures the Child**.
- 14. Select **Submit** to save the entry.

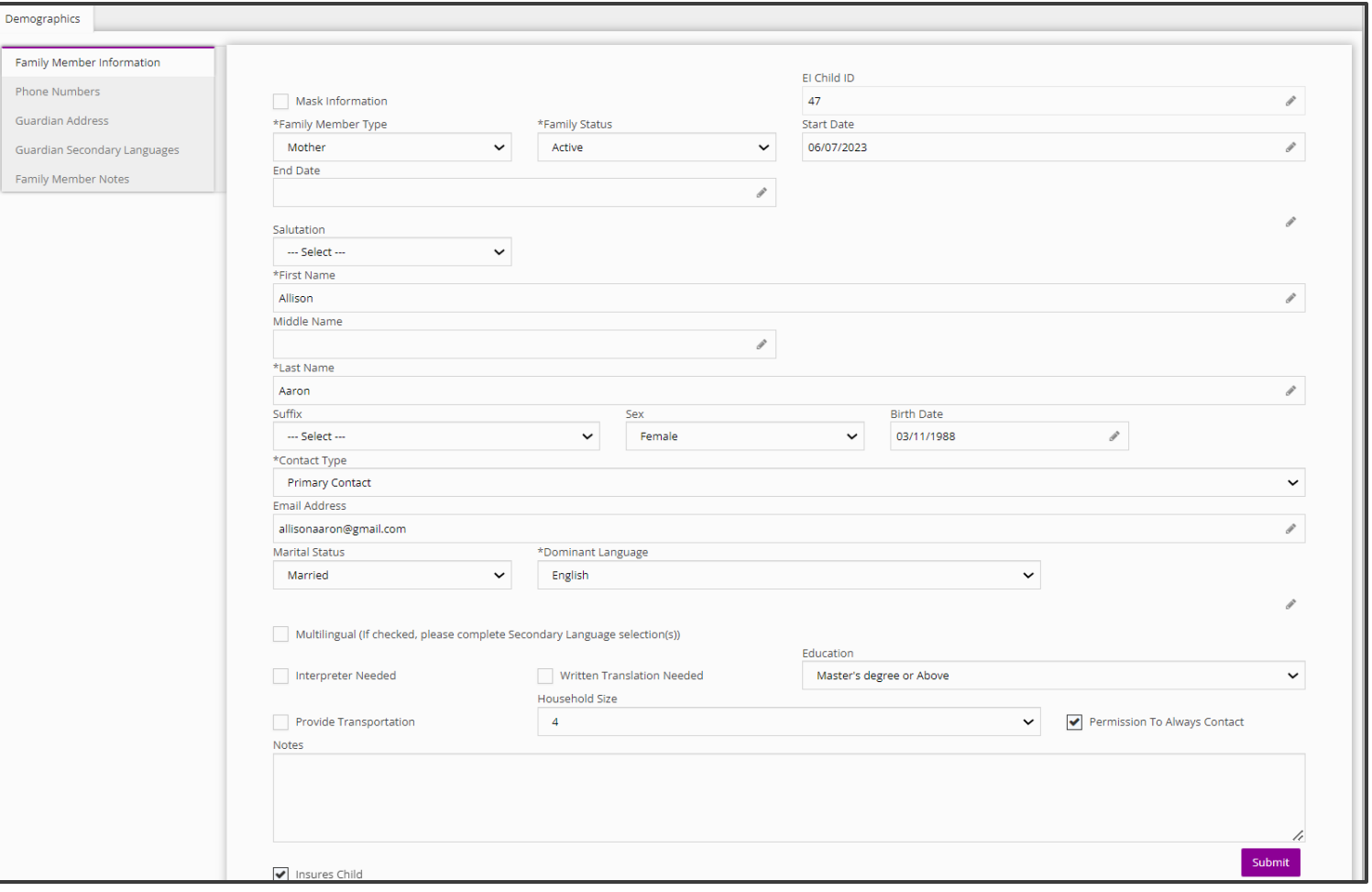

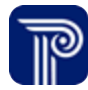

# **How To**

Add Guardian Address

## **Note**

- A "Guardian" refers to any person listed in the Family Member grid. If a "family" member is entered, even if it is a neighbor, the system considers these individuals to be "guardians". The term 'guardian' is not a legal distinction.
- Those entering addresses may not have addresses for all family members during entry.

- 1. Select the **Phone Numbers** panel.
- 2. Select the **Add** button.

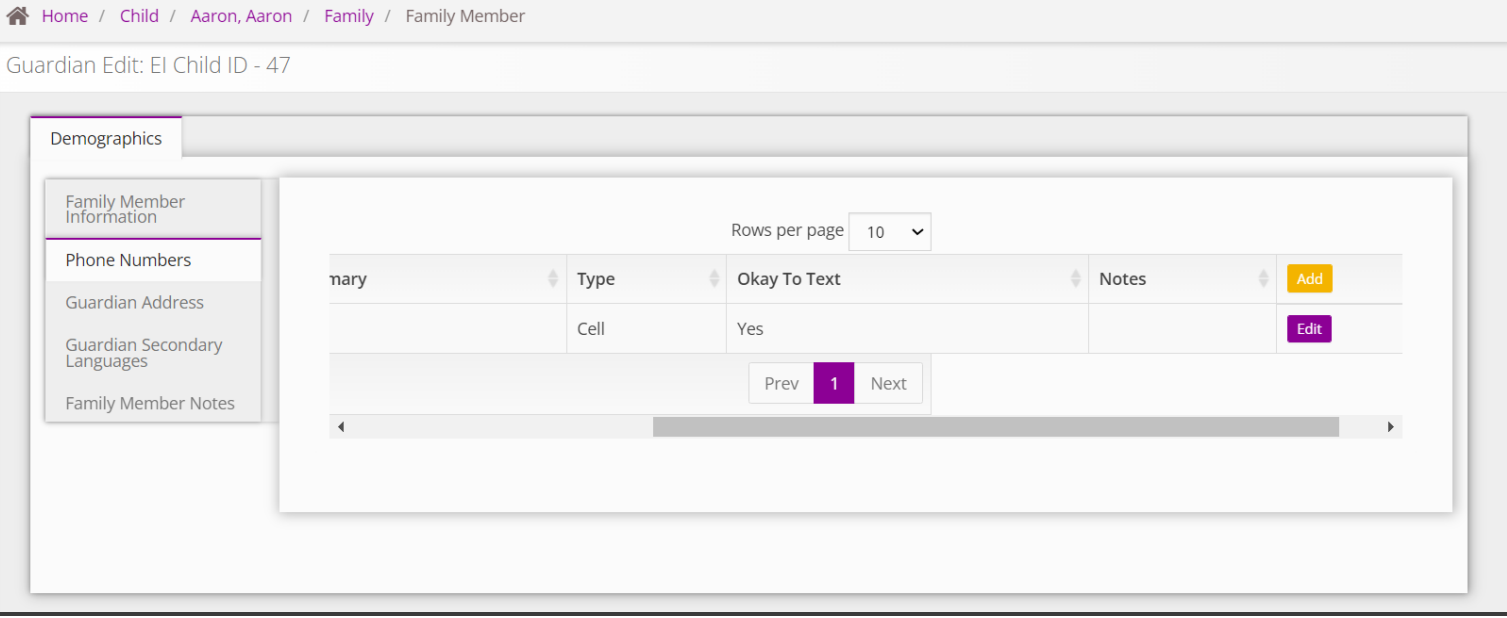

## Add Guardian Address **How To**

- 1. The **Edit Guardian Phone Number** dialogue box populates.
- 2. Add the family number phone number information.

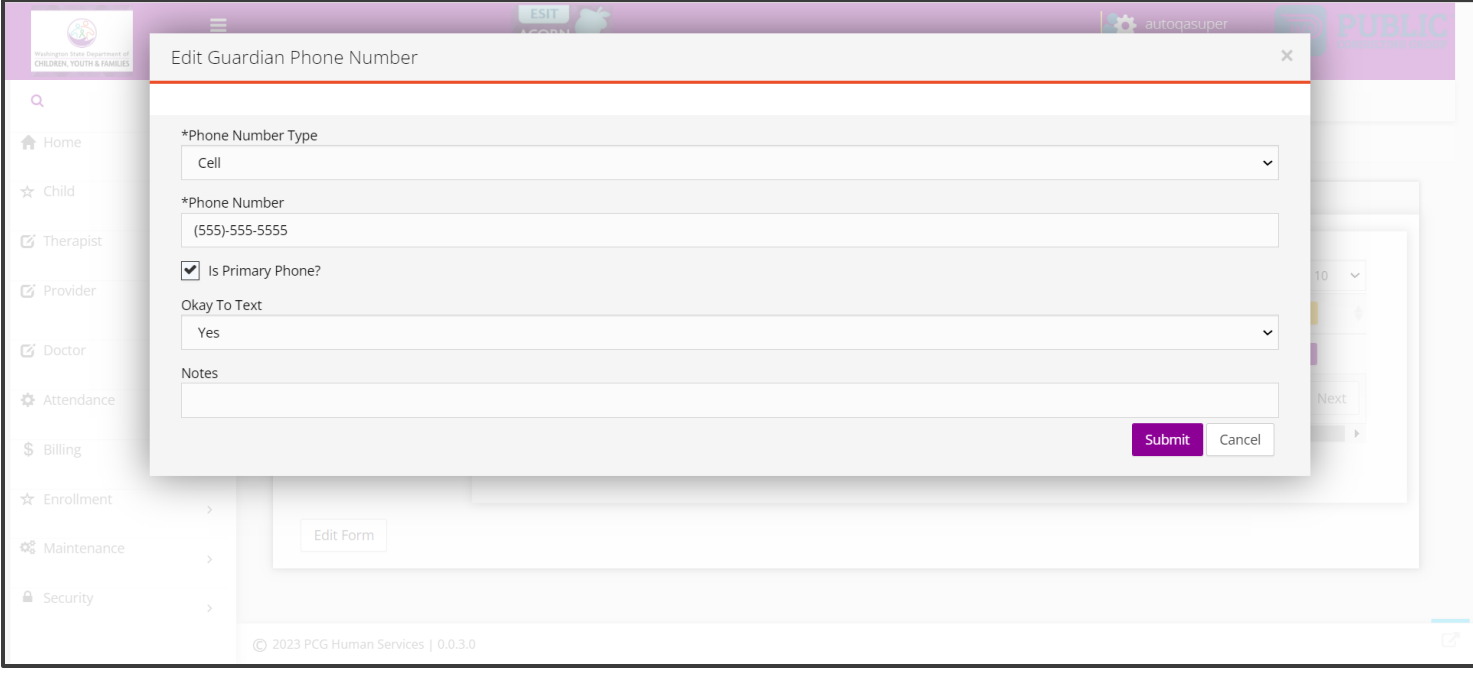

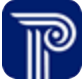

## Add Guardian Address **How To**

#### A Home / Child / Aaron, Aaron / Family / Family Member

## **Note**

- A "Guardian" refers to any person listed in the **Family Member**  grid. If a "family" member is entered, even if it is a neighbor, the system considers these individuals to be "guardians". The term 'guardian' is not a legal distinction.
- We do understand that those entering addresses may not have addresses for all family members at the time of entry.

- 1. Select the **Guardian Address** panel.
- 2. Select **Add.**

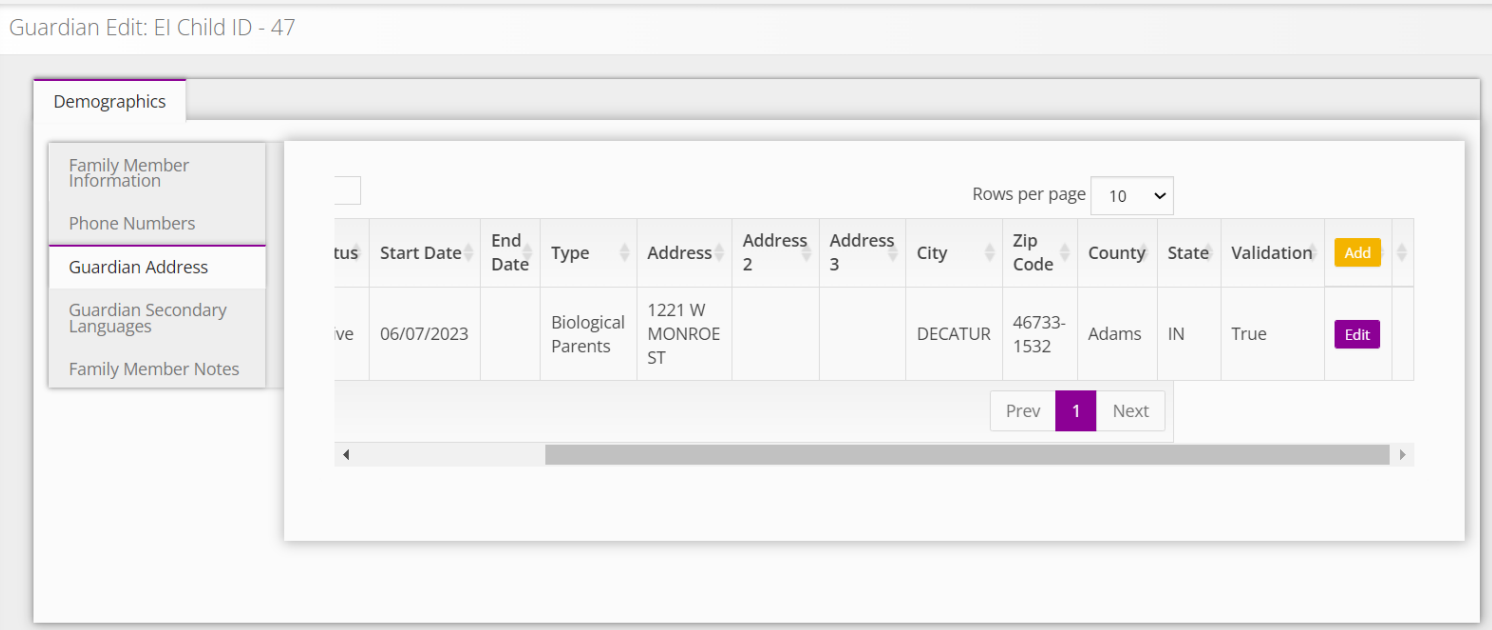

- **How To**
	- View and Add Guardian Addresses
	- **Note**
	- The **Mask information** checkbox will hide the address on the IFSP.
- Place a checkmark in the box for **Family Outcome Survey** if this family member is a primary contact and has been selected to complete the survey.
- The Address is validated by USPS.

- 1. Select the **Address Type** (i.e., Biological Parents).
- 2. Select an **Address Status** (i.e., Active, Inactive).
- 3. Place a check mark if this family/individual should receive the **Family Outcome Survey**.
- 4. Select the **Address Priority** (i.e., Primary, Secondary).
- 5. Enter the **Address**.
- 6. Select the **Address Validate** button to have the address validated by USPS.
- 7. Select the **Submit** button to save the address entry.

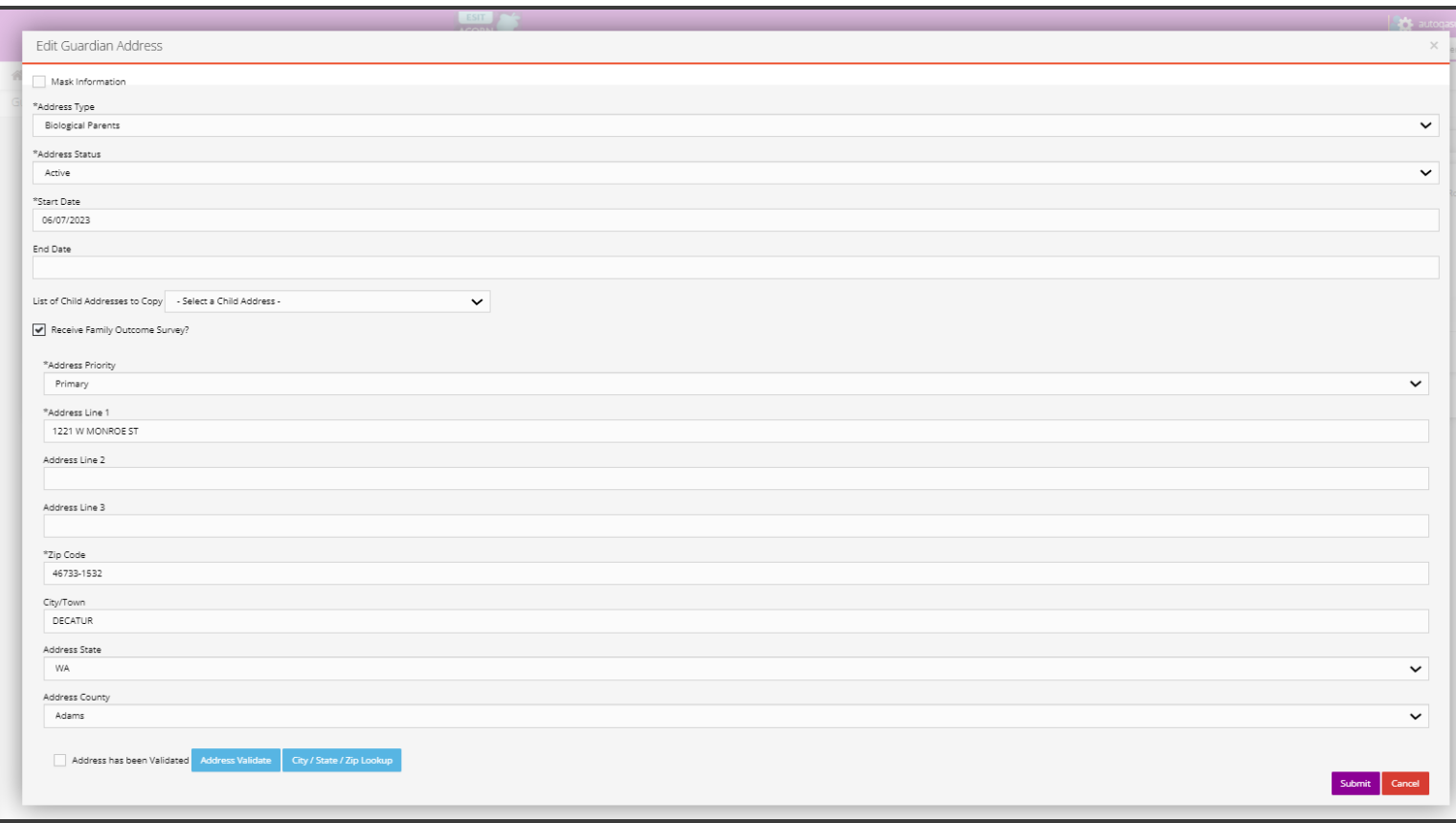

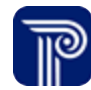

# Family Member *Guardian Secondary Languages*

**How To**

Add a Secondary Language

## **Note**

• Multiple languages can be selected for each guardian via the **Add** button as outlined in **Steps 1 through 4**.

#### **Step / Action**

- 1. Select the **Guardian Secondary Language** panel.
- 2. Select the **Add** button.
- 3. Add **Language** from the Language drop-down.

4. Select the **Submit** button to save your entry.

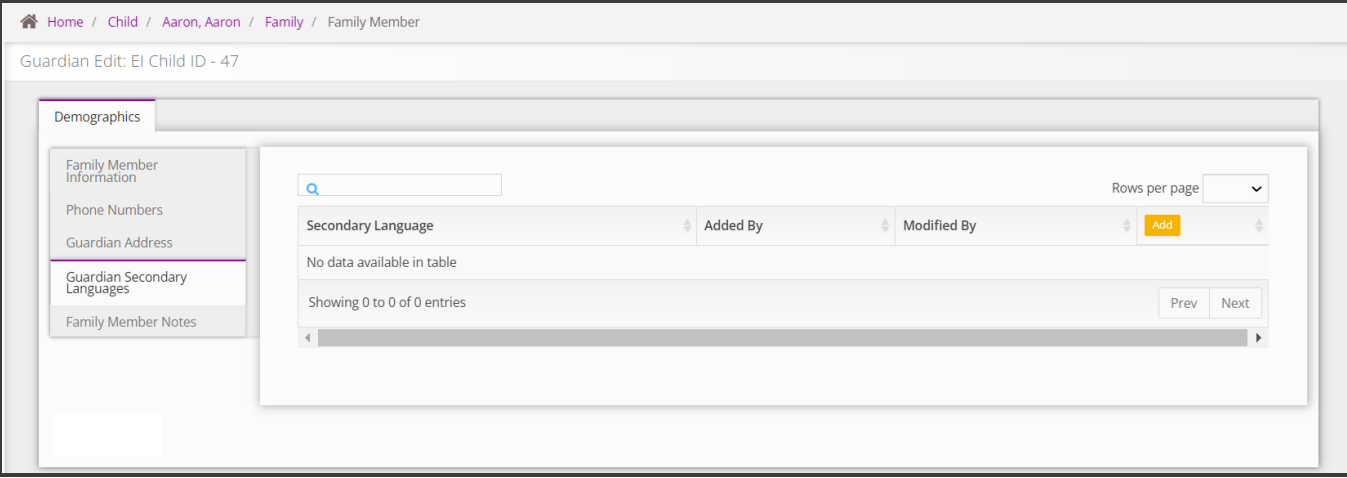

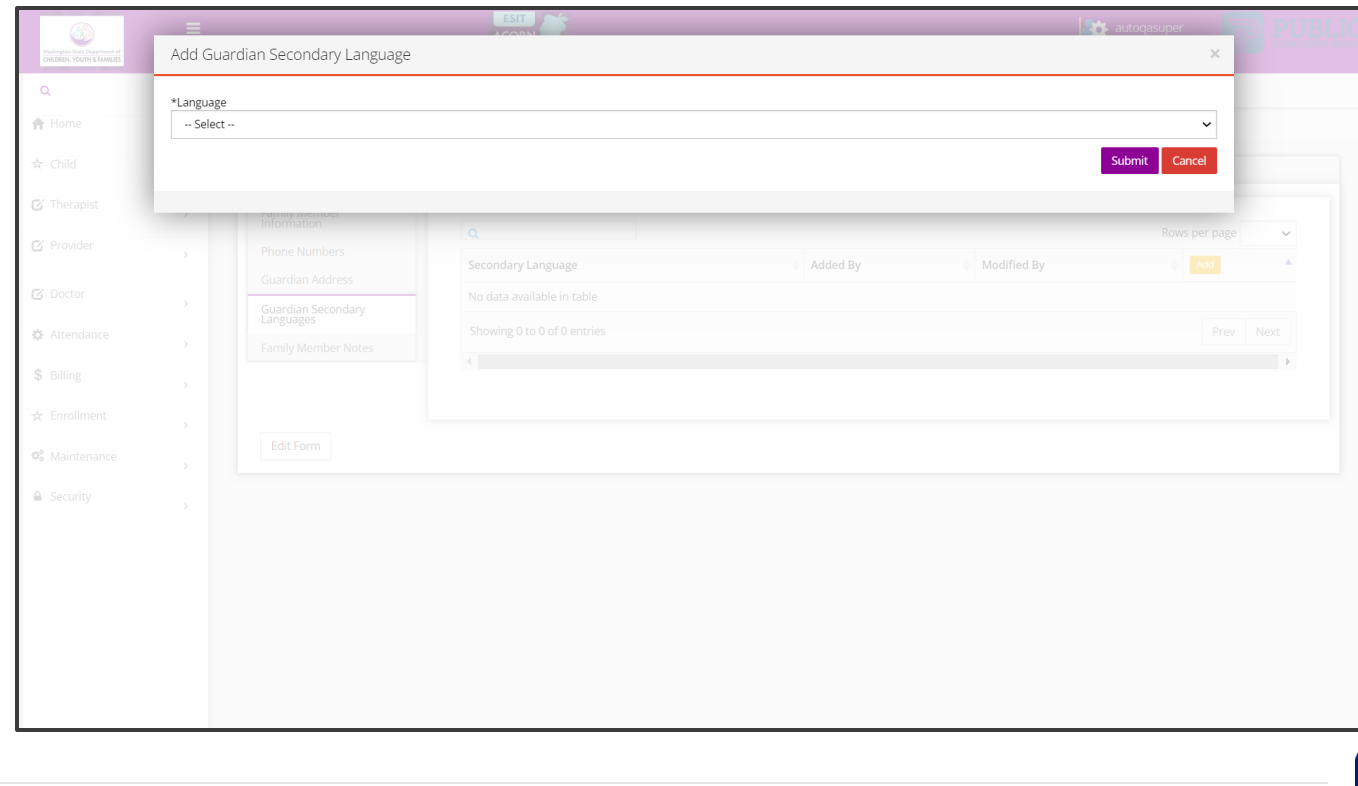

# Family Member *Guardian Notes*

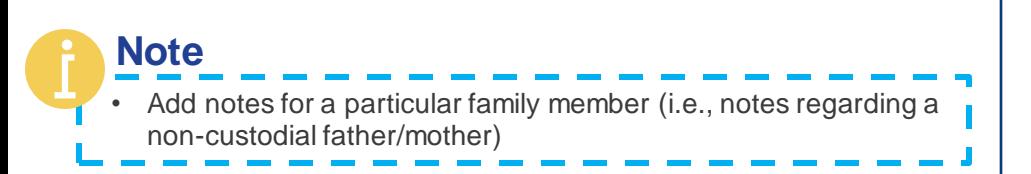

**Step / Action**

- 1. Select the **Family Member Notes**
- 2. Select the **Submit** button.

Add Guardian Notes

**How To**

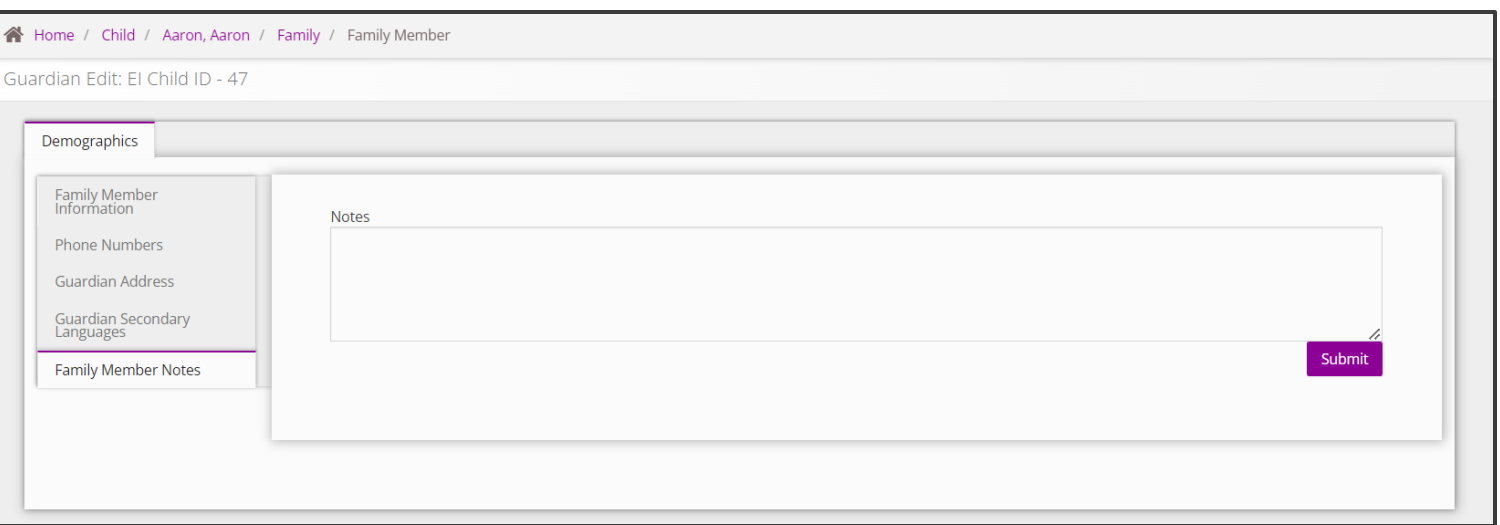

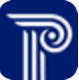

# Family Edit *Parent Consent Detail Report*

**How To**

Add, View, and Edit Parent Consent Detail Report

#### **Step / Action**

- 1. Select the **Family Info** tab**.** The Family panel populates along with the Family grid.
- 2. Locate the correct family from the Family Grid. Select the **Edit**  button to edit the family record.
- 3. Select the **Parent Consent Detail Report** panel.
- 4. Select the **Add Parental Consent Detail** button to add a parental consent form (i.e., Parent Consent to Participation in Early Intervention, Parent Consent Revocation).
- 5. To view or edit an existing parental consent form, Select **Edit**  from the **Parent Consent Detail** grid.

Child at a Glance Child Info Eligibility IFSP Services Transfer, Exit, & Reopen Family Info Funding Sources Eval Info Child/Family Outcomes Transition Document Family **田 Family** -Default Report-™≎ ∠ − **Contact Log Add Family** Excel Q Search... Rows per page  $\begin{array}{ccc} 10 & \rightarrow \end{array}$ **Military Family Family ID Start Date End Date** Last Name Homelessness **Action** 194 08/08/2023 Yes Yes Edit Showing 1 to 1 of 1 entries 1 Next Prev Family **Family Member EB** Parental Consent Detail -Default Report- v C 2 Parent Consent Detail<br>Report **Family Search** Add Parental Consent Detail Excel **Family Base** Q Search... Rows per page  $\vert$  10  $\sim$ Surrogate Parent<br>Appointment **Consent Form Name** Parent Or Guardian Name PHI Access Parental Consent Consent Date Revocation Date **Action Family Cost Participation** Parental Consent to Caseworker Obtain True 09/07/2023 Edit Participation in Early test test Intervention Showing 1 to 1 of 1 entries Prev 1 Next

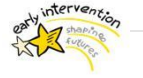

# Family Edit *Parent Consent Detail Panel*

# **How To**

Complete Parental Consent Detail Panel

## **Note**

• A checkmark in the **Parental Content** checkbox is an attestation that parents have signed the paper consent.

Parental Consent D

• Unnumbered fields may be completed as needed or as appropriate

- 1. Select **Consent Form Name** from the dropdown menu.
- 2. Select **Parent/Guardian** from the dropdown menu.
- 3. Enter a check mark in the **Parental Consent** checkbox to indicate parental content has been obtained.
- 4. Select **Submit** to save the entry.

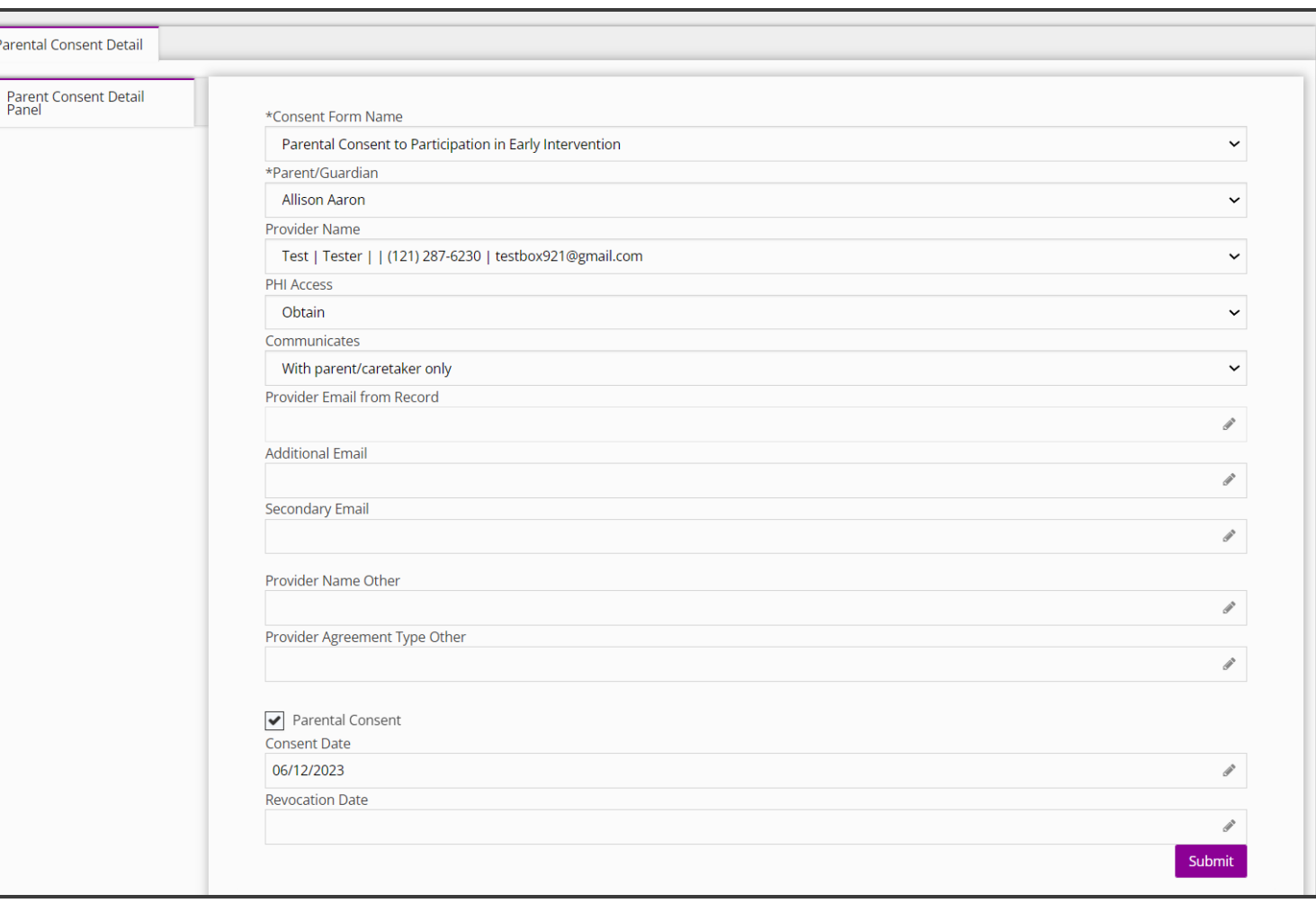

# Family Edit *Family Member Search*

How to Link Children to a Family **How To**

## **Note**

- The "Linking Children' function is used to add an **existing** child (sibling) in the EI program as a family member to a **newly enrolled** Child's record.
- Fields that have (Equal To) must contain the exact search criteria (the exact first name, last name or ID number etc.)

• **Child Statuses:**

- **Active:** The Child's record is in active status within the Early Intervention Program.
- **Closed:** The Child's record is closed (i.e., the Child may have been referred for services but deemed ineligible resulting in a close record).
- **Duplicate**: The Child has a pre-existing record.
- **Exited:** The Child has aged out of the Early Intervention Program.

- 1. Select the **Family Info tab.** The Family panel populates along with the Family grid.
- 2. Locate the correct family from the Family Gird. Select the **Edit**  button to edit the family record.
- 3. Select the **Family Search** panel.
- 4. Enter search criteria for the child you wish to add to the family (i.e., Child status, First Name, Last Name)
- 5. Select the **Search** button to locate the child
- 6. Select the **Add to Family button** to add the child to the family.

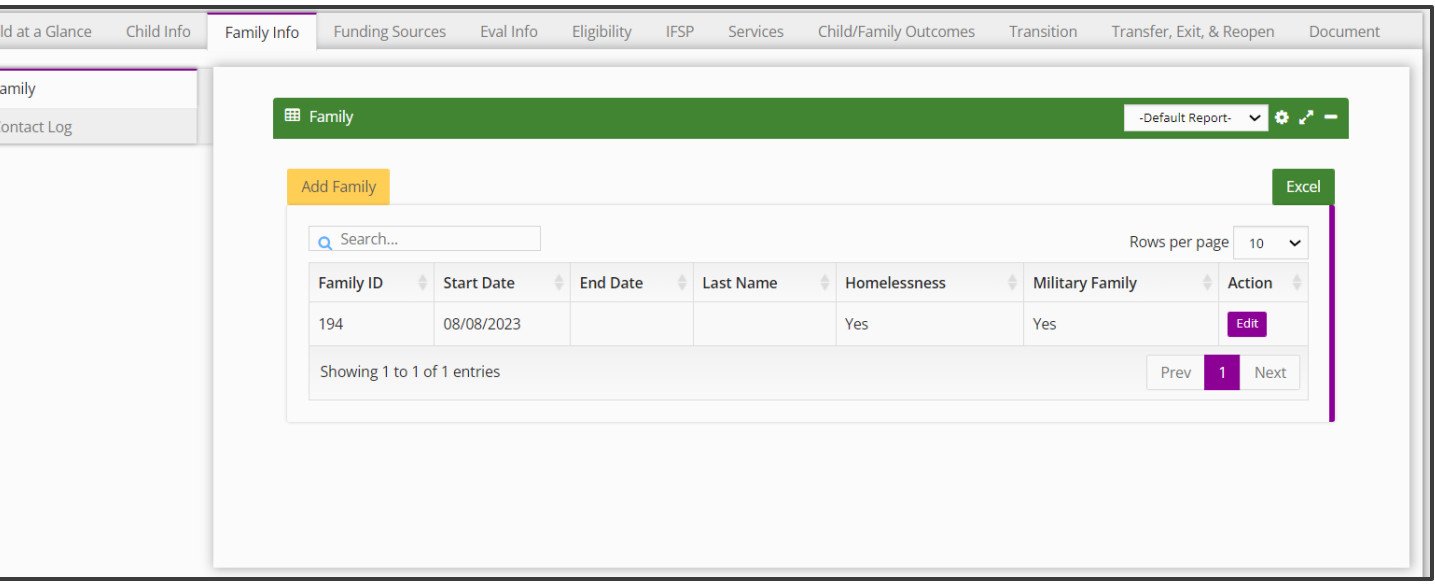

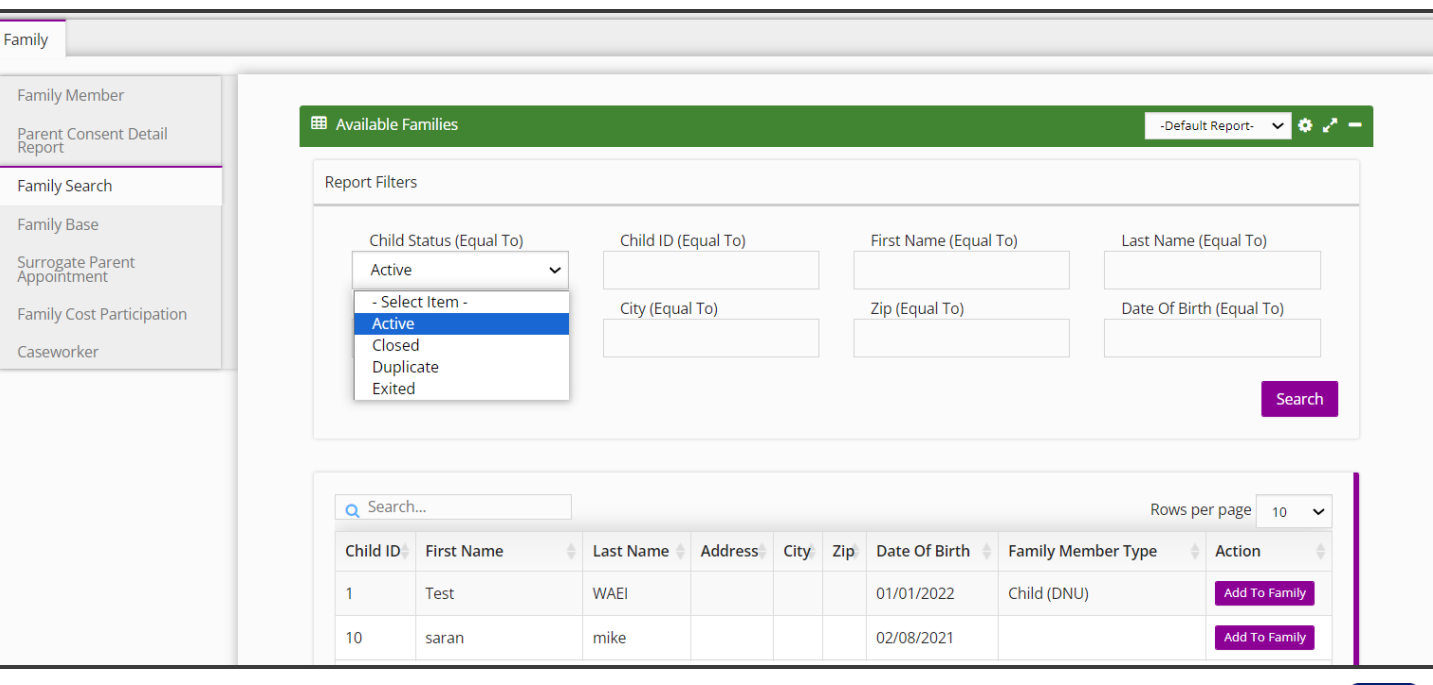

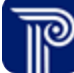

# Family Edit *Family Member Search*

How to Link Children to a Family **How To**

Once the child to link to the family populates, before selecting **Add to Family STOP** – ask yourself is this really the child to link –once a child is linked to a family, the child cannot be unlinked **Note**

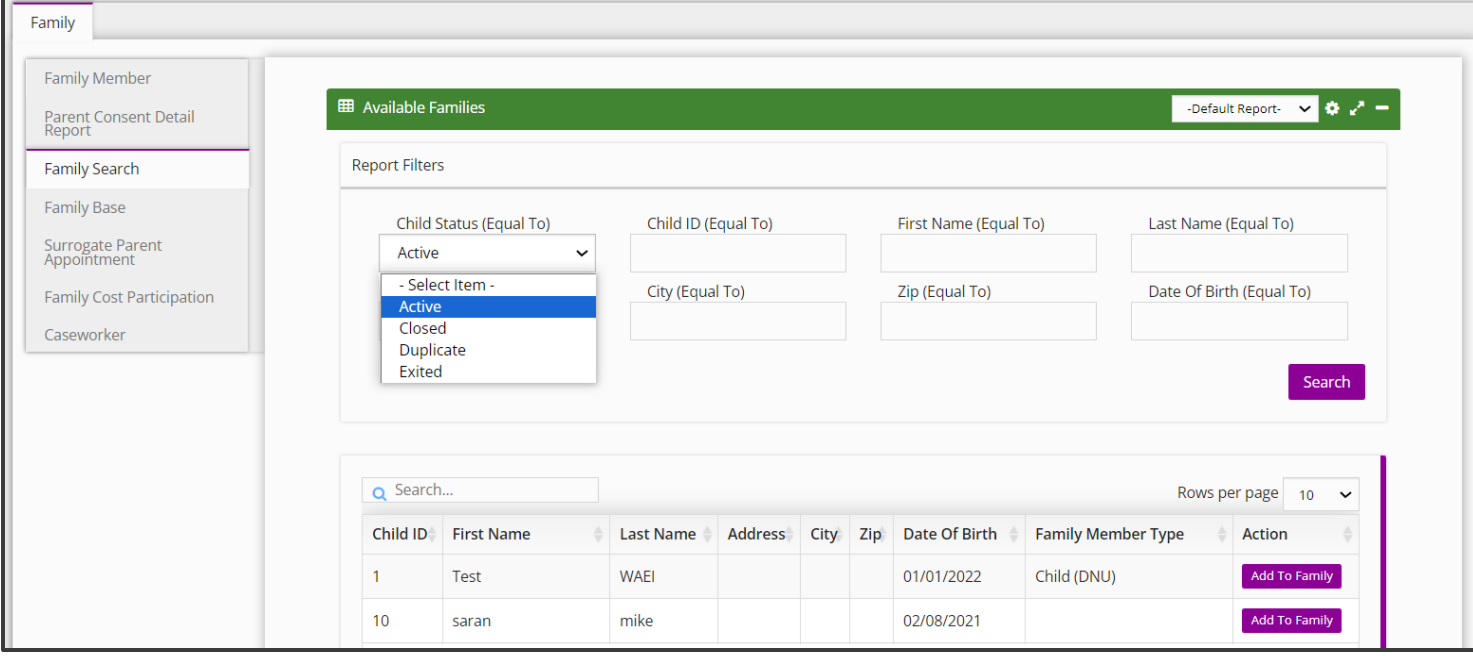

# Family Edit *Family Base*

**How To**

View a Family Status

## **Note**

- In the event the child's last name changes, users with certain access will be able to change the family base last name.
- Changing the child's last name will be done in the **Child Info** tab; however, the family base name must be updated within the Family Info tab.
- Use the **Transfer, Exit, & Re-Open** tab to change a child's status within the Early Intervention Program.
- Use the **Family Member** panel to change the status of a child's family members.
- When a Child's status changes to 'inactive', this also end dates the Child's family base.
- In the event the child's last name changes (i.e., if the child is adopted), users with certain access will be able to change the family base last name.

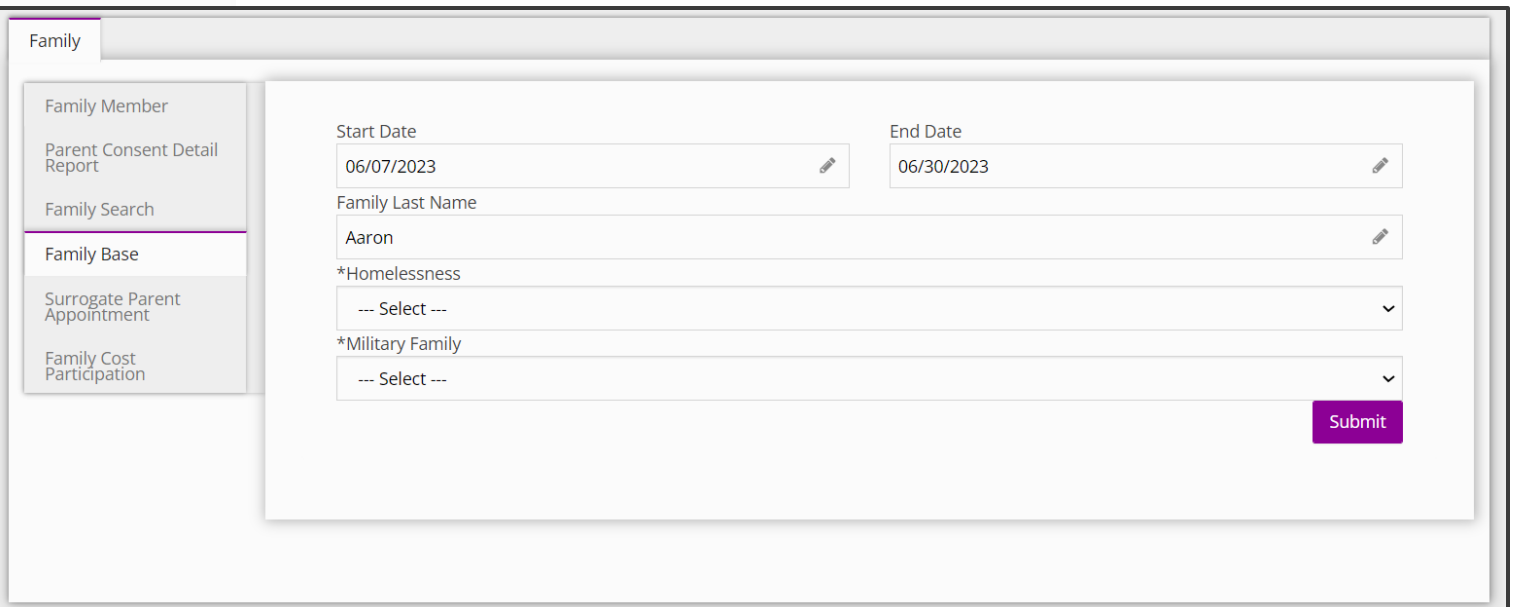

#### Child at a Glance Child Info Family Info **Child/Family Outcomes Funding Sources** Eval Info Eligibility **IFSP** Services Transition Transfer, Exit, & Reopen Document Family Edit *Surrogate Parent Appointment* Family **田 Family** -Default Report- v 0 2 2 **Contact Log How To Add Family** Excel Entering and Viewing a Surrogate Parent Appointment Q Search. Rows per page  $10 \times$ **Family ID Start Date End Date Last Name** Homelessness **Military Family Action Note**194 08/08/2023 Yes Yes Edit • For the purpose of Early Support Services decisions only, the Showing 1 to 1 of 1 entries Prev 1 Next surrogate is one who "stands in place" of the parent. • A Surrogate Parent can be removed by selecting the current Surrogate Parent from the **Surrogate Parent Appointed** dropdown, identifying the Surrogate Parent removal reason via the **Current Surrogate Parent Removal Reason** drop-down, uploading removal attestation documents and clicking the **Removal Attestation** checkbox. Family **Step / Action Family Member** 1. Select the **Family Info tab.** The Family panel populates along **EED** Surrogate Parent Appointment -Default Report- v ( ) Parent Consent Detail<br>Report with the Family grid. 2. Locate the correct family from the Family Gird. Select the **Edit Family Search** Add Surrogate Parent Appointment Excel button to edit the family record. **Family Base** 3. Select the **Surrogate Parent Appointment** panel. Q Search.. Rows per page  $10 \times$ Surrogate Parent<br>Appointment 4. Select the **Add Surrogate Parent Appointment** button to add a **Appointment Effective Surrogate Parent Foster Care** Appointment Removal **Removal Effective** Surrogate Parent. Action **Family Cost Participation** Appointed Agency Reason Date Reason Date 5. Select the **Edit** button within the **Surrogate Parent Appointment**  Caseworker Parent identifies grid to view or edit the Surrogate Parent Appointment. Edit James Moynihan-Test requested 09/08/2023 surrogate parent. Showing 1 to 1 of 1 entries Prev Next

# Family Edit *Surrogate Parent Appointment*

## **How To**

Entering a Surrogate Parent Appointment

- 1. After selecting the **Add Surrogate Parent Appointment** button, the **Surrogate Parent Appointment** pane populates. Proceed to select the **Surrogate Parent**from the **Surrogate Parent Appointment** drop-down menu.
- 2. Enter the Foster Care Agency name in the **Foster Care Agency**  text entry box, if known.
- 3. Select Surrogate Parent Appointment Reason from the **Surrogate Parent Appointment Reason** drop-down menu.
- 4. Enter the date the Surrogate Appointment became effective into the **Surrogate Parent Appointment Effective Date** text entry box.
- 5. If the surrogate parent has been removed, select a removal reason and the date of removal.
- 6. Select the checkbox if the appointment is attested and signed or if the removal is attested and signed.
- 7. Select **Submit** button.

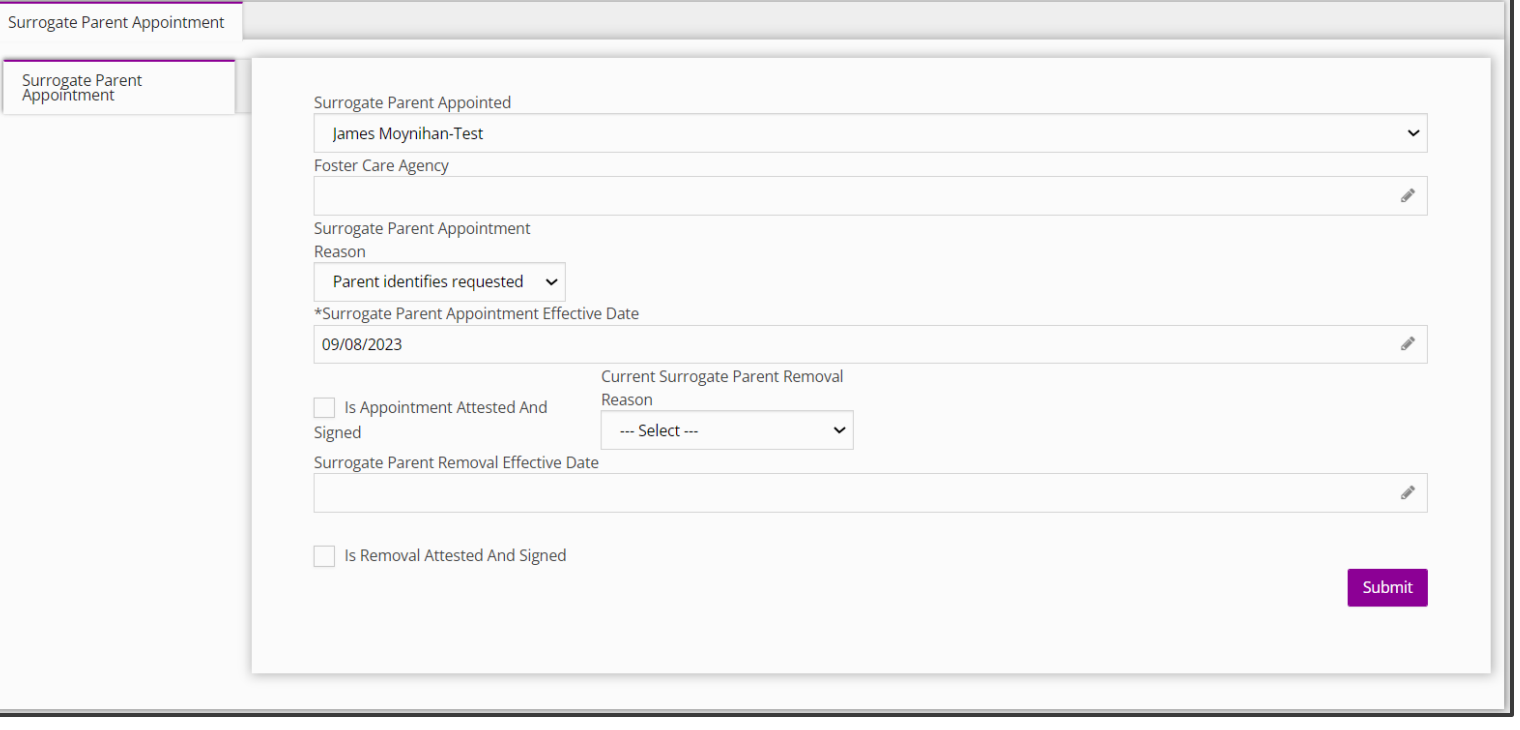

- **How To**
	- Entering a Family Cost Participation Contingent Upon Development

- 1. Select the **Family Info tab.** The Family panel populates along with the Family grid.
- 2. Navigate to the Family Member tab
- 3. Click the **Edit** button for the family you are entering Family Cost Participation for.
- 4. Navigate to the **Family Cost Participation** panel.
- 5. Click the **Add Family Cost Participation** button.

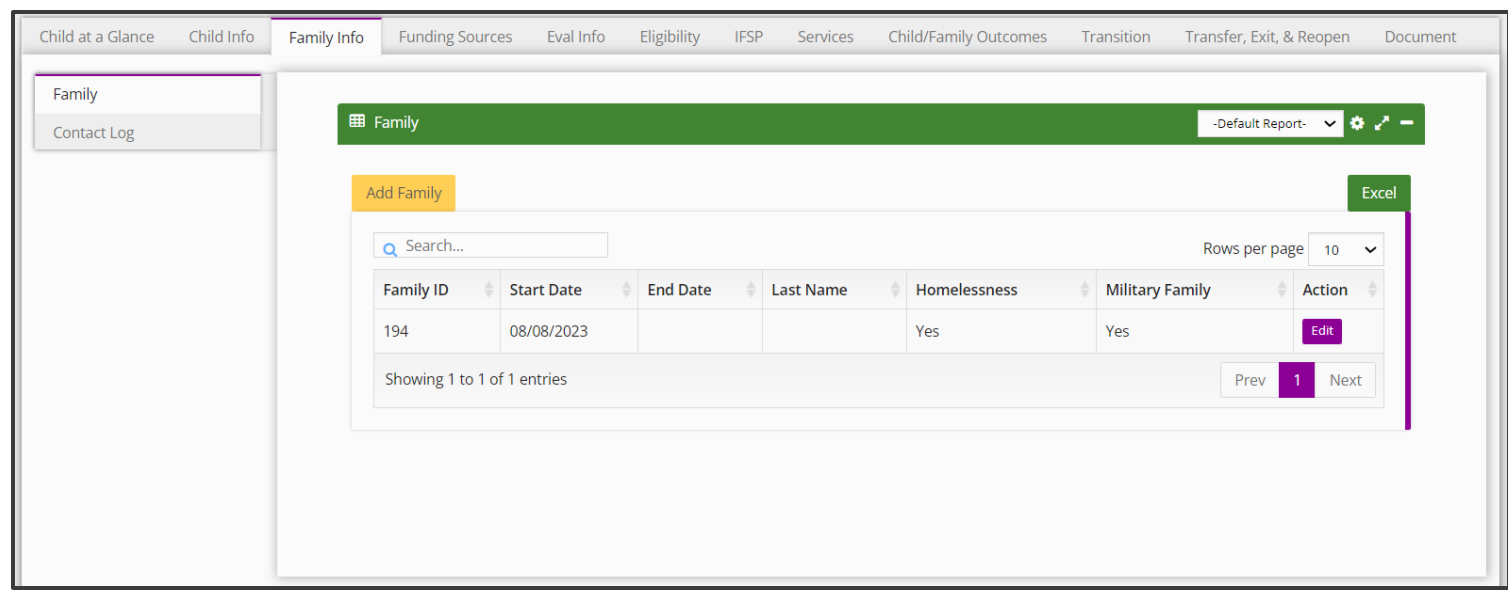

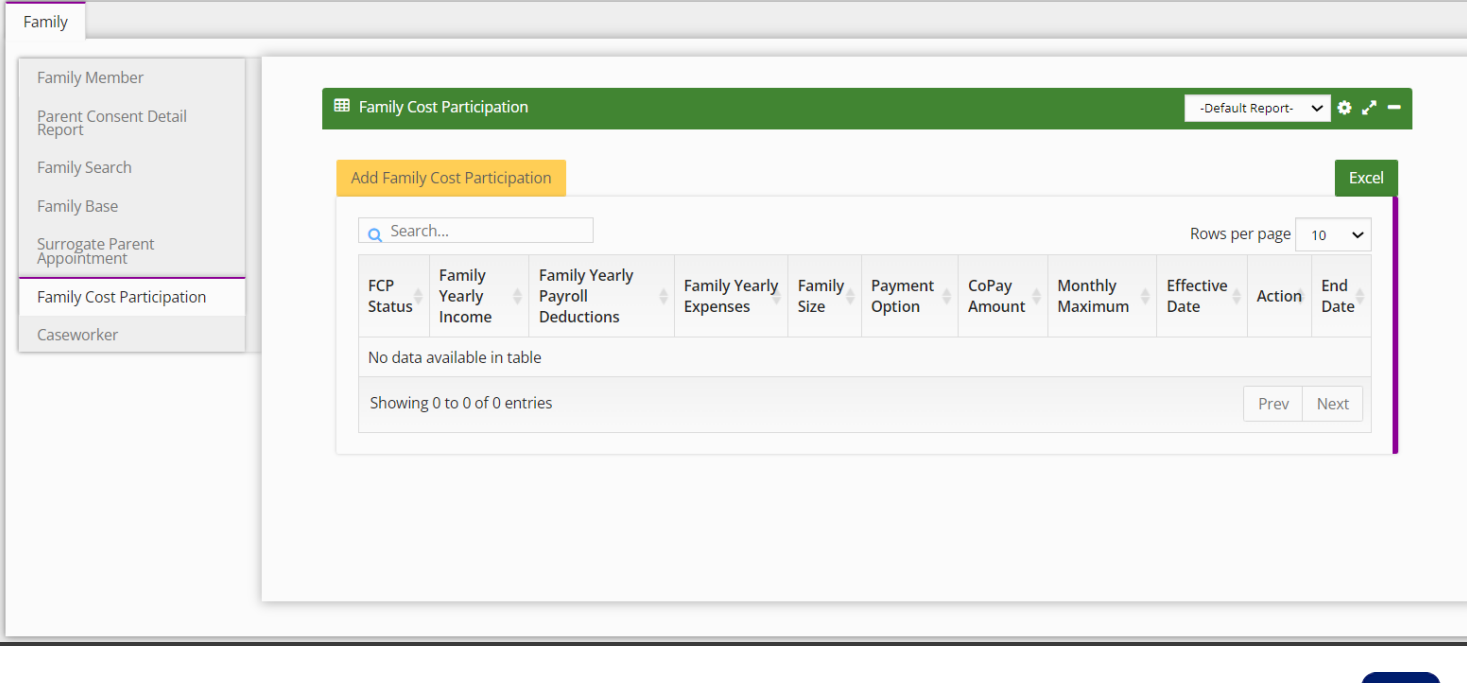

**How To**

Entering a Family Cost Participation – Contingent Upon Development

#### **Step / Action**

- 1. Upon selecting, "Add Family Cost Participation" the family cost participant screen defaults to the **Presumptive Inform Verification** panel.
- 2. Enter the **Child's Name.**
- 3. The **Child ID** and **Date of Birth** auto-populate.
- 4. Select if the **Child is in Foster Care or Relative Placement through DCYF**.
- 5. Select if the **Child is cared for by a relative or guardian outside of DCYF.**
- 6. Select if all **family members are enrolled in Medicaid**.
- 7. The status of the FCP will remain 'Pending' until all FCP-related panels have been saved and submitted.
- 8. Select the **Submit** button to save/submit your entry.

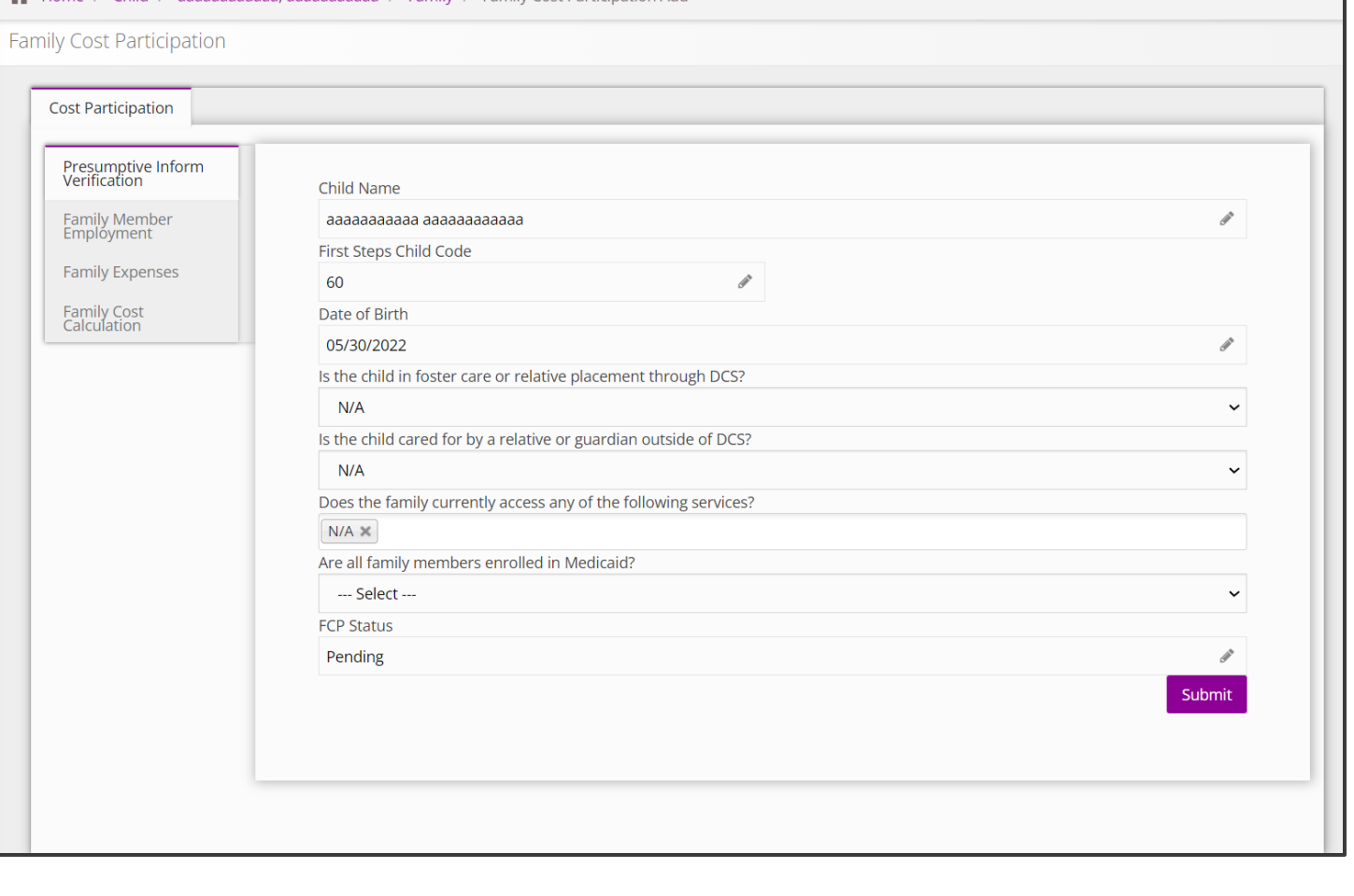

Home / Child / аааааааааааа аааааааааа / Family / Family Cost Participation Ado

**How To**

Entering a Family Cost Participation

- 1. Navigate to the **Family Members Employment and Insurance** Panel
- 2. Click the **Add Family Member Employment** button.

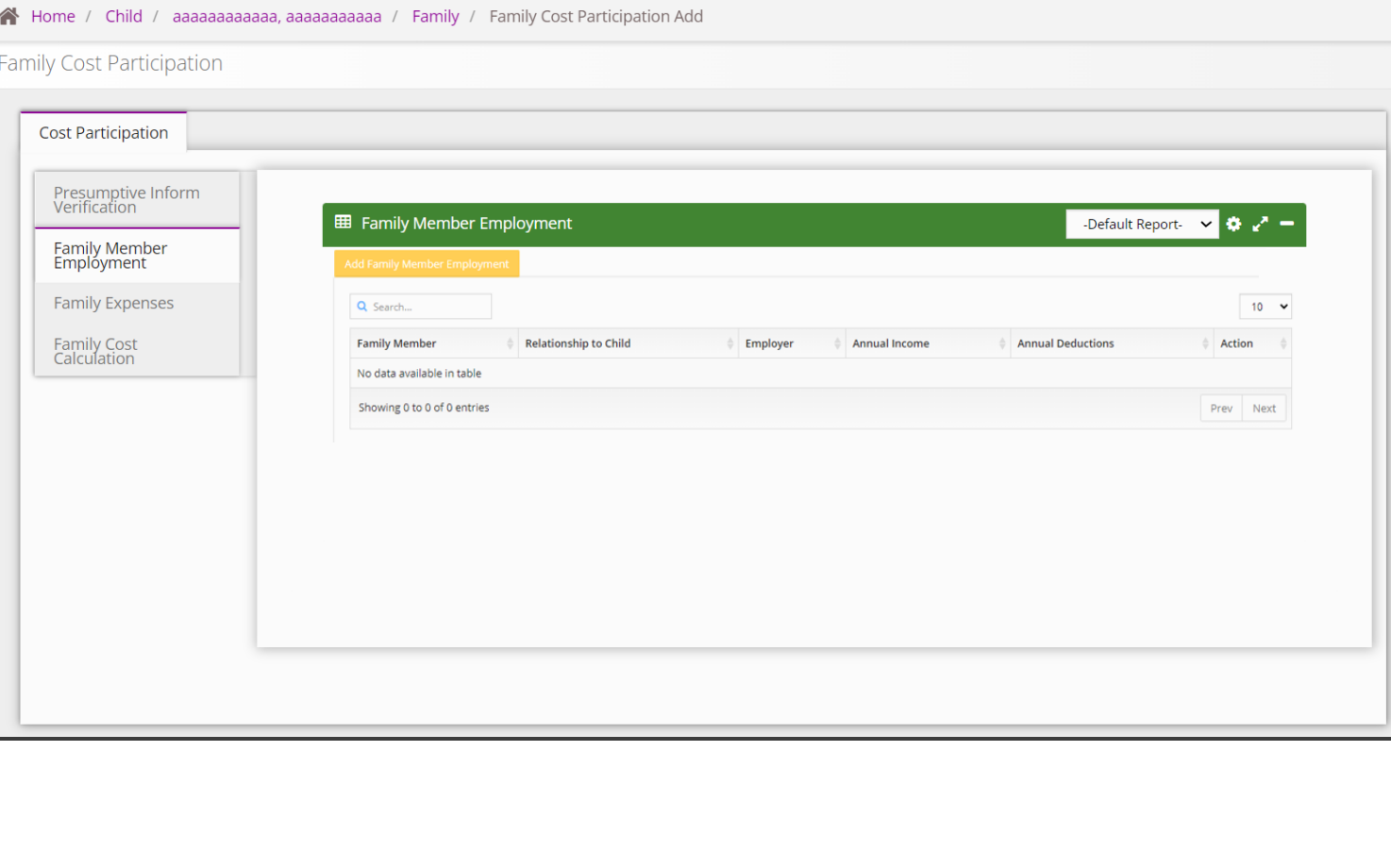

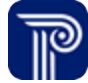

**How To**

Entering a Family Cost Participation

- 1. Navigate to the **Family Members Employment and Insurance** Panel
- 2. Click the **Add Family Member Employment** button.

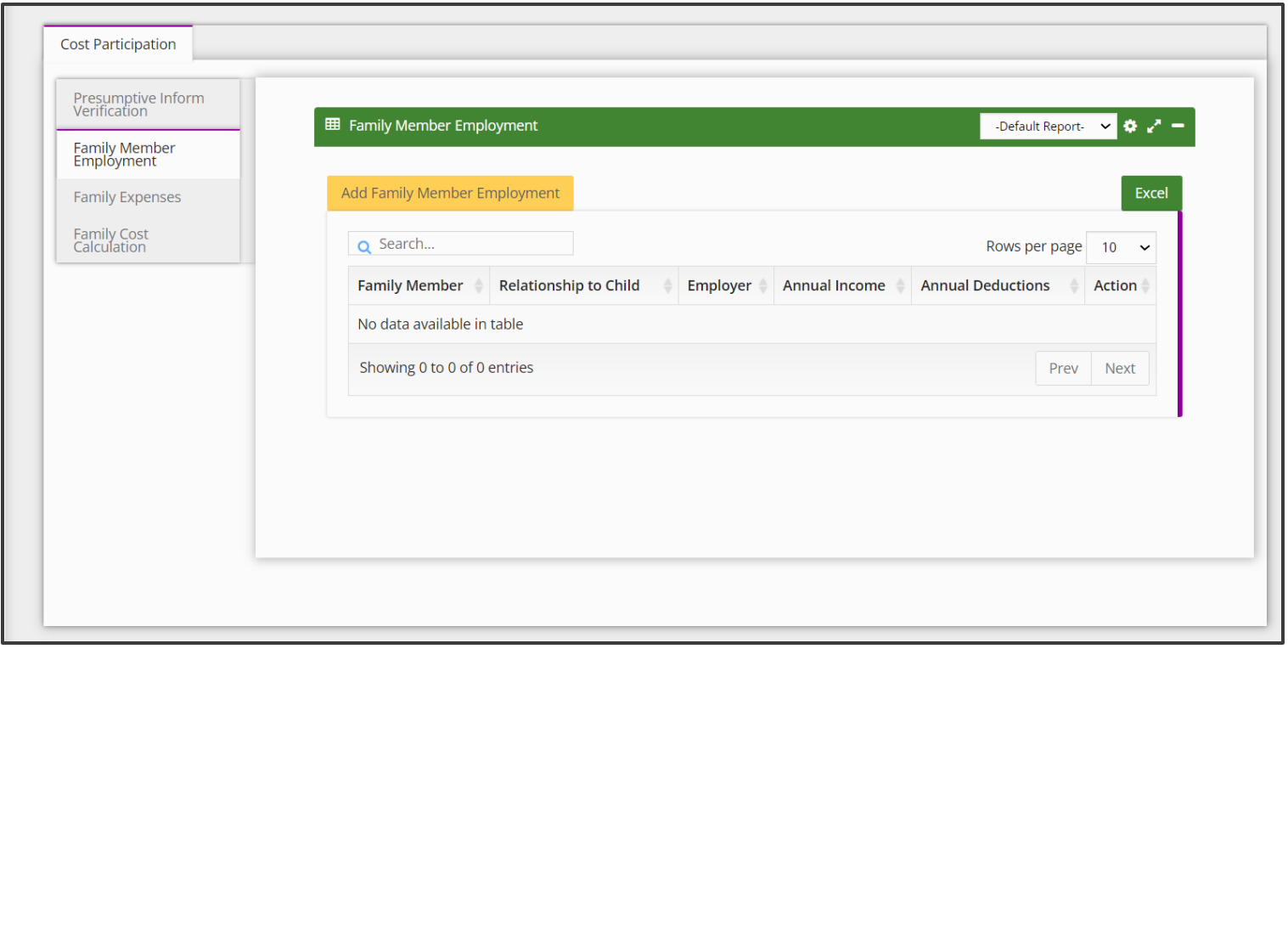

**Family Men** 

## **How To**

## Entering a Family Cost Participation

- 1. Select from the dropdown the **family member** whom you are entering information for and their relationship to the child.
- 2. Select the **Type of insurance**: private, public (e.g., Medicaid), or none
- 3. Click the checkbox if the **family member refuses to give income information**.
- 4. Enter the name of the **family member's employer**.
- 5. Enter the **pay period end date** for the first pay period you are entering income information for.
- 6. Enter the **health insurance contribution** for the first pay period.
- 7. Enter the **dental insurance contribution** for the first pay period.
- 8. Enter the **vision insurance contribution** for the first pay period.
- 9. Enter the **pay period end date for the second pay period** you are entering income information for.
- 29. Enter **gross income for the second pay period**.

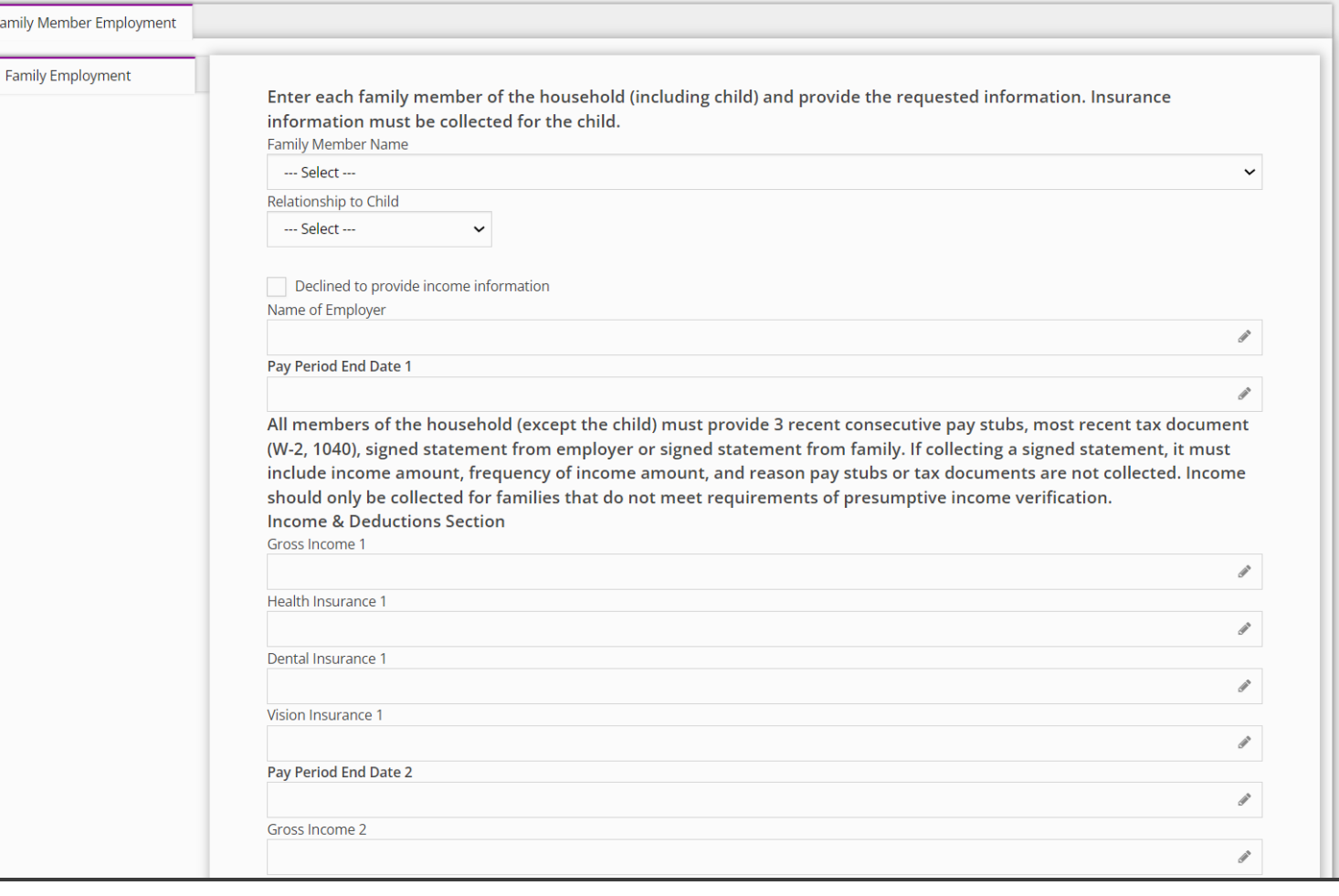

## **How To**

Entering a Family Cost Participation

- 1. Enter the **health insurance contribution** for the second and third pay period.
- 2. Enter the **dental insurance contribution** for the second and third pay period.
- 3. Enter the **vision insurance contribution** for the second and third pay period.
- 4. Enter the **pay period end date for the third pay period** (the pay period for the second period has been entered on the previous page).
- 5. Enter **Any variation in documentation**.
- 6. Select the **Payroll Interval** (i.e., weekly, bi-weekly, monthly).
- 7. Select the **Health Deduction Interval** (i.e., weekly, bi-weekly, monthly).
- 8. Select the **Dental Deduction Interval** (i.e., weekly, bi-weekly, monthly).
- 9. Select the **Vision Deduction Interval** (i.e., weekly, bi-weekly, monthly).
- 10. Enter the **Member Total Yearly Income**.
- 11. Enter the **Total Yearly Deductions**.
- 12. Upload **Payroll Stub** documentation.
- 13. Select the **Submit** button to save/submit your entry

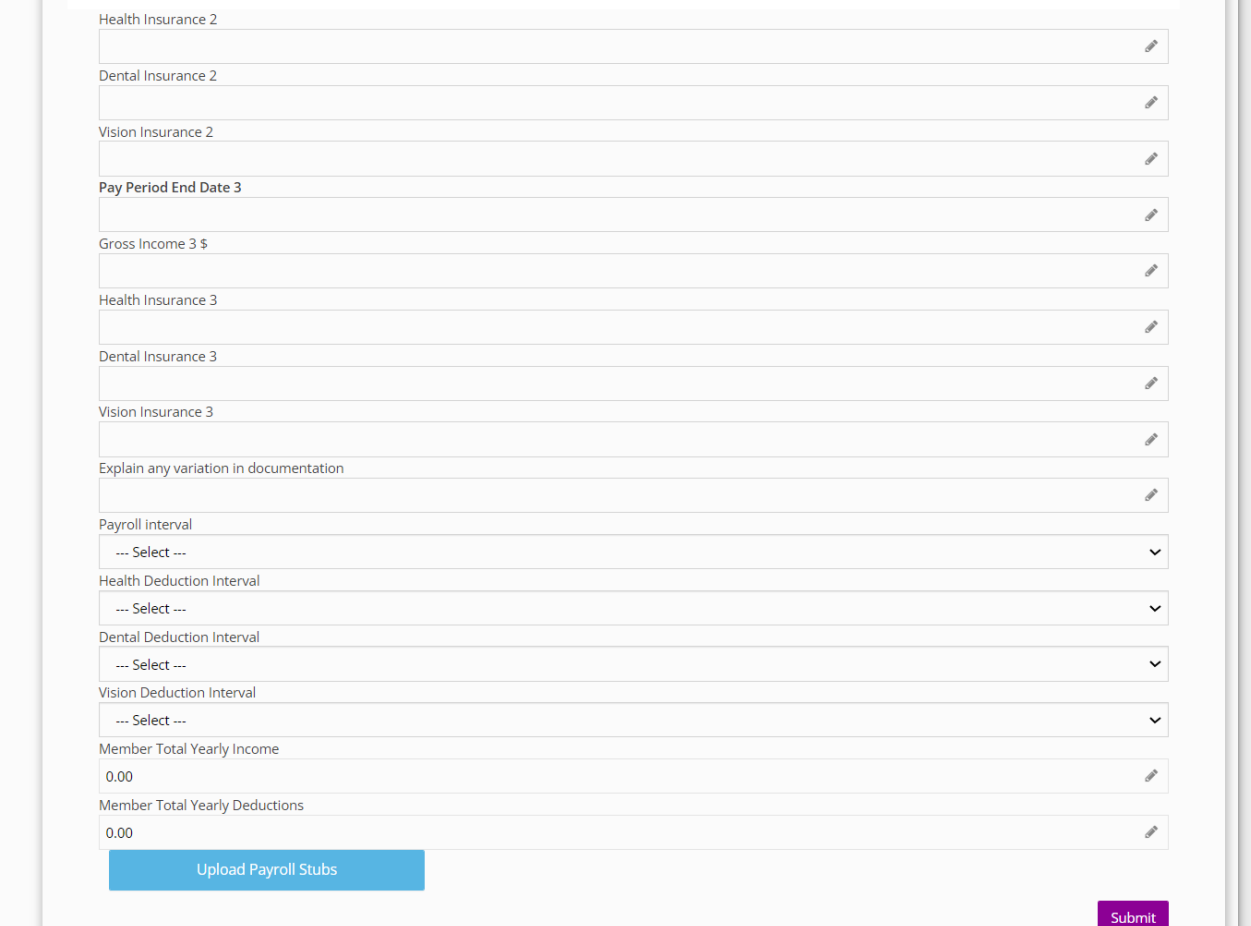

## **How To**

Entering a Family Cost Participation

- 1. Enter the **health insurance contribution** for the second and third pay period.
- 2. Enter the **dental insurance contribution** for the second and third pay period.
- 3. Enter the **vision insurance contribution** for the second and third pay period.
- 4. Enter the **pay period end date for the third pay period** (the pay period for the second period has been entered on the previous page).
- 5. Enter **Any variation in documentation**.
- 6. Select the **Payroll Interval** (i.e., weekly, bi-weekly, monthly).
- 7. Select the **Health Deduction Interval** (i.e., weekly, bi-weekly, monthly).
- 8. Select the **Dental Deduction Interval** (i.e., weekly, bi-weekly, monthly).
- 9. Select the **Vision Deduction Interval** (i.e., weekly, bi-weekly, monthly).
- 10. Enter the **Member Total Yearly Income**.
- 11. Enter the **Total Yearly Deductions**.
- 12. Upload **Payroll Stub** documentation.
- 13. Select the **Submit** button to save/submit your entry

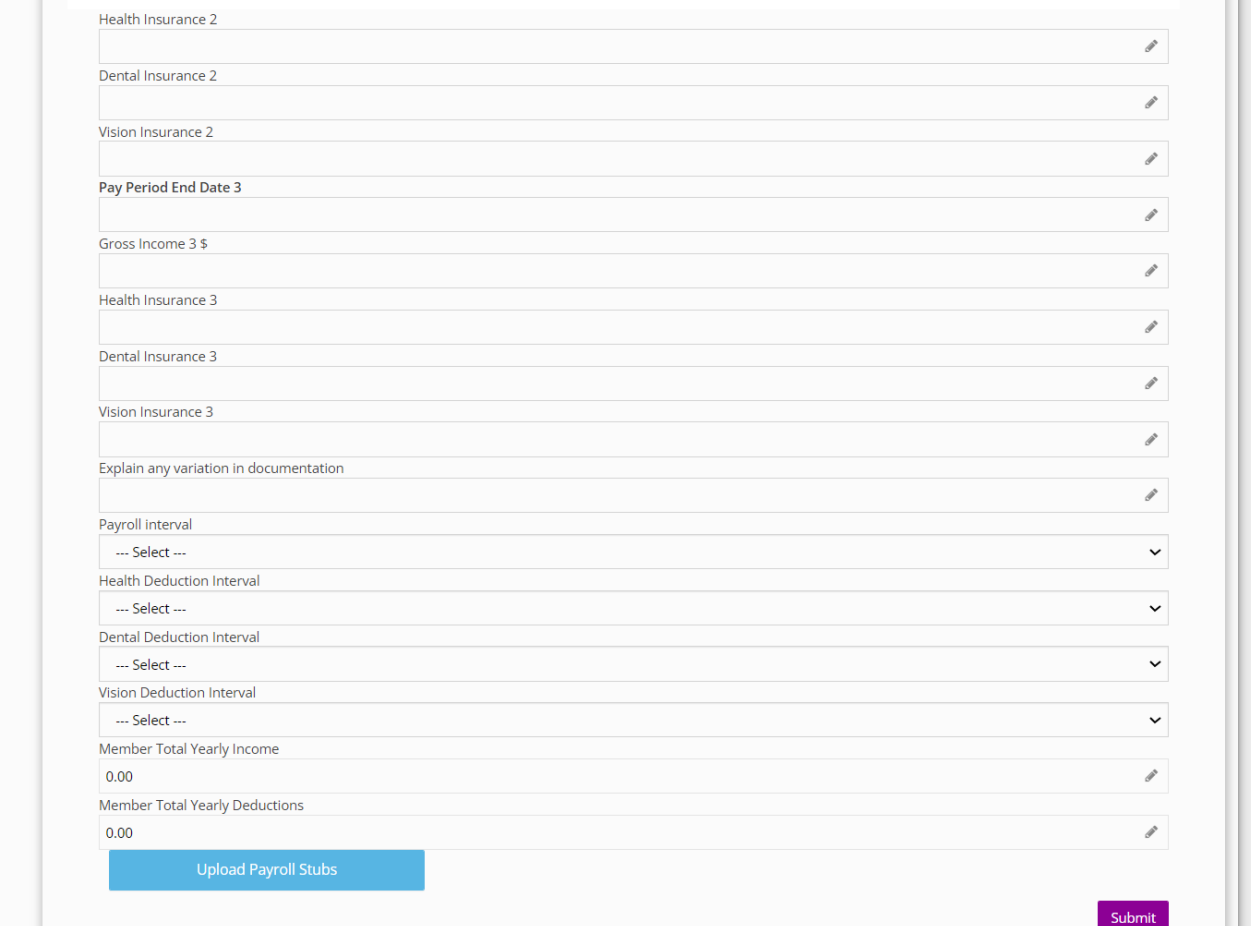

**How To**

Entering a Family Cost Participation

#### **Step / Action**

- 1. You can now view the employment information for the family member on the grid on the **Family Members Employment** grid.
- 2. Repeat steps in this job aid to add additional employers and sources of income for family members.

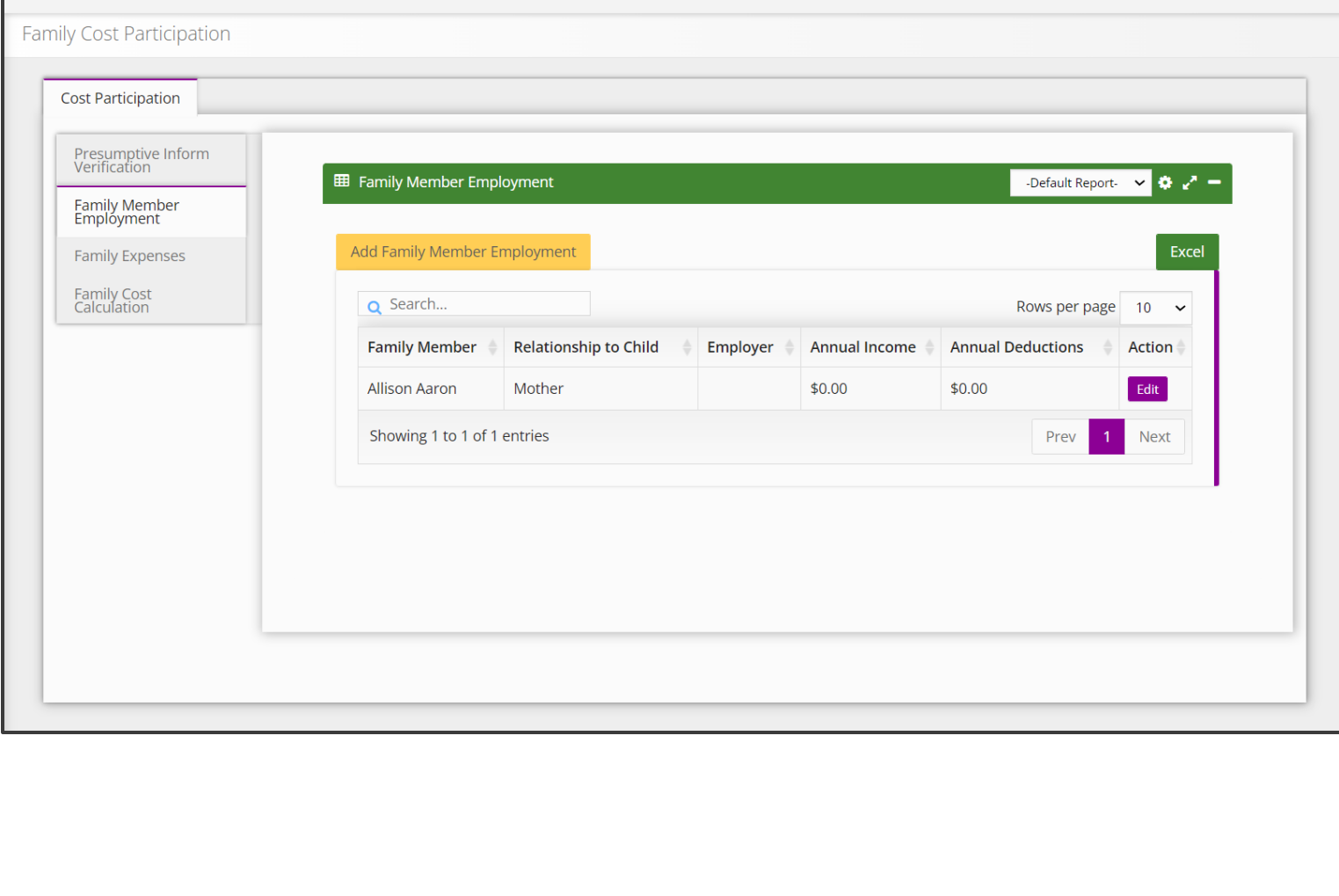

A Home / Child / Aaron, Aaron / Family / Family Cost Participation

**Family Member Employment** 

**Family Expenses** 

Family Cost Calculation

## **How To**

Entering a Family Cost Participation

#### **Step / Action**

- 1. Navigate to the **Family Expenses** panel.
- 2. Enter total **Insurance Co-Payments** for the family.
- 3. Enter the total **Dental and Vision Expenses** for the family.
- 4. Enter total **Hospital Expenses** for the family.
- 5. Enter the total **Prescription Expenses** for the family.
- 6. Enter expenses related to **Nutritional Supplements that were Ordered by a physician**.
- 7. Enter expenses for **Durable Medical Equipment/Assistive Technology/Adaptations**.
- 8. Enter expenses for **Specialized Clothing Required per a Medical Condition**.
- 9. Enter expenses for **Specialized Respite Care or Childcare above Typical Costs**.
- 10. Enter expenses for **Medical Transportation**.
- 11. Enter any other **Related Medical Costs**.
- 12. Enter any other **Related Personal Care Needs Expenses Relating to a Medical Condition**.
- 13. Confirm total family expenses have been calculated correctly.
- 14. Click the checkbox if the family is not claiming any deductions.
- 15. Click the **Upload Expenses** button to attach any documentation of these expenses
- 16. Click **submit** to save/submit the entry.

Medical Expenses Out of Pocket: medical/healthcare expense from the previous twelve (12) months is which the family has not, nor will not be reimbursed

Personal Care Needs Expenses: Out of pocket expenses from the previous twelve (12) months that are related to the health or medical needs, for which the family has not, nor will not be reimbursed

Deductions must be directly related to the health or medical conditions of a family member. Expenses must be out of pocket expenses from the previous twelve (12) months and those for which the family will not be reimbursed. Documentation of expenses must be present.

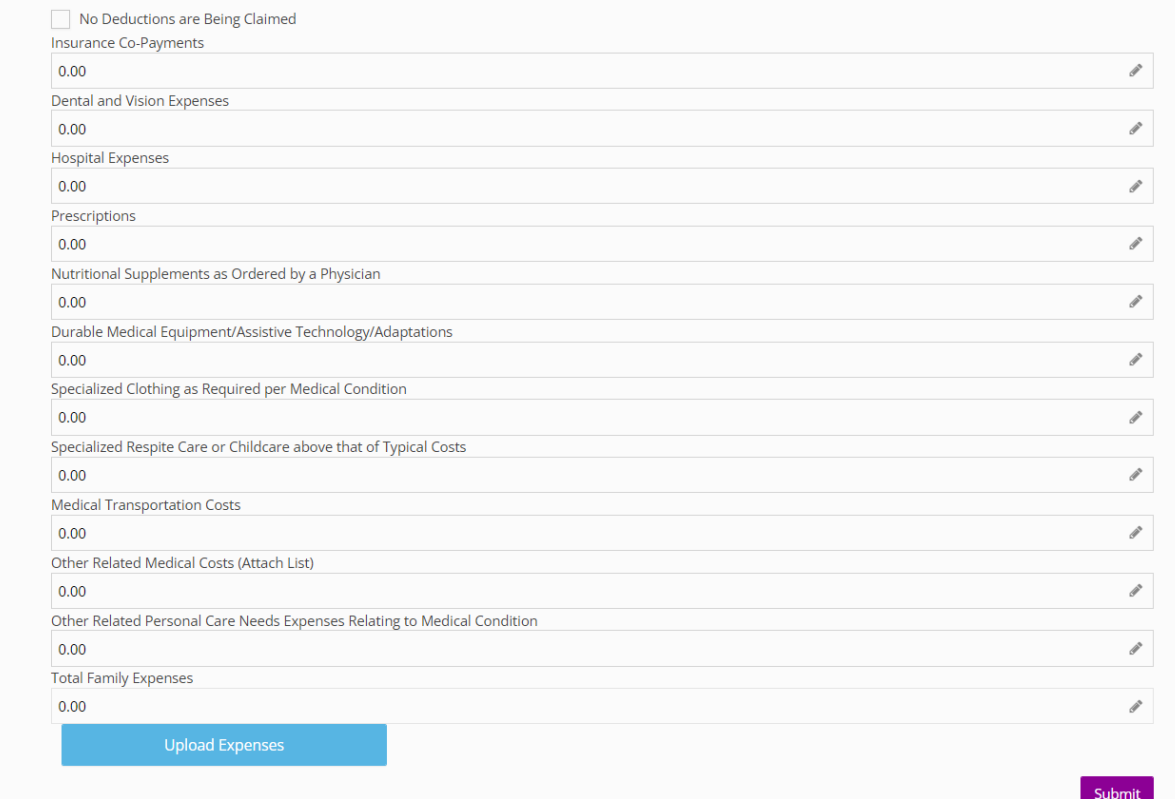

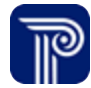

Presumo Family M Family Ex

**How To**

Entering a Family Cost Participation

## **Note**

- **IMPORTANT!** You must click the Calculate Now button before the family member signs the FCP record. This ensures the FCP calculation is correct.
- Also, be sure to update the FCP when family member information changes.
- Clicking the Print FCP button will generate a completed and signed cost participation form detailing the parameters of the family's cost participation in First Steps.

- 1. Navigate to the **Family Cost Calculation** panel.
- 2. Review income, expenses, and family size data to confirm the details have been calculated correctly.
- 3. Click the **Calculate Now** button.
- 4. The Copay, payment option, and family monthly maximum will automatically calculate; confirm this information is correct.
- 5. Enter the date this cost participation goes into effect; the end date will be added when a new cost participation has been entered
- 6. Click the **Parent/Guardian Sign** button to digitally capture the family and service coordinator signatures through Docusign.
- 7. Click the **Print FCP** button to download a completed and signed PDF document for the family's cost participation
- 8. Click Submit to save/submit the entry.

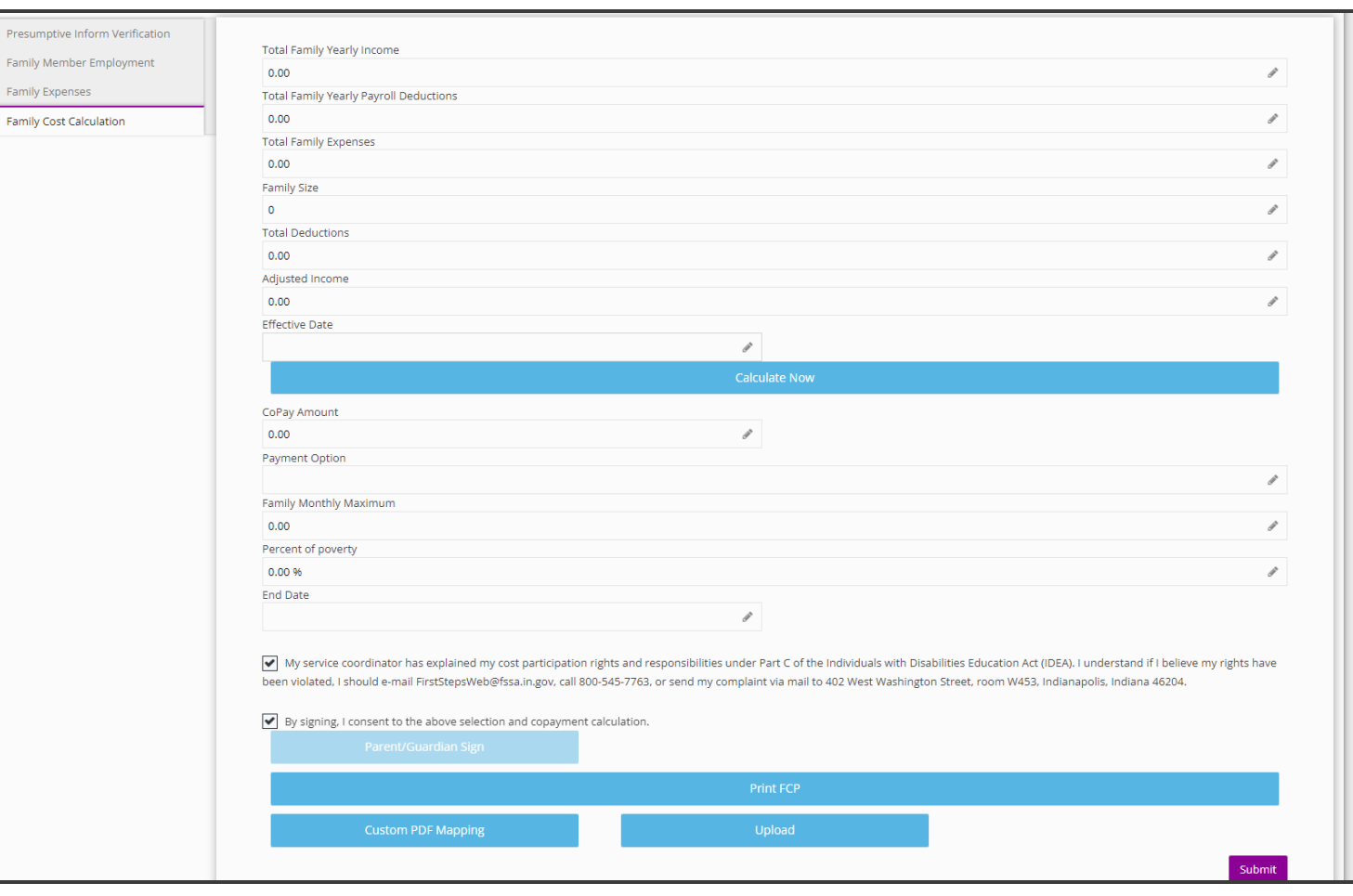

Entering a Family Cost Participation

#### **Step / Action**

1. Once all FPC panels are completed and submitted, the FCP becomes 'Active'. The completed family cost participation is now viewable on the **Family Cost Participation panel** in the grid that displays.

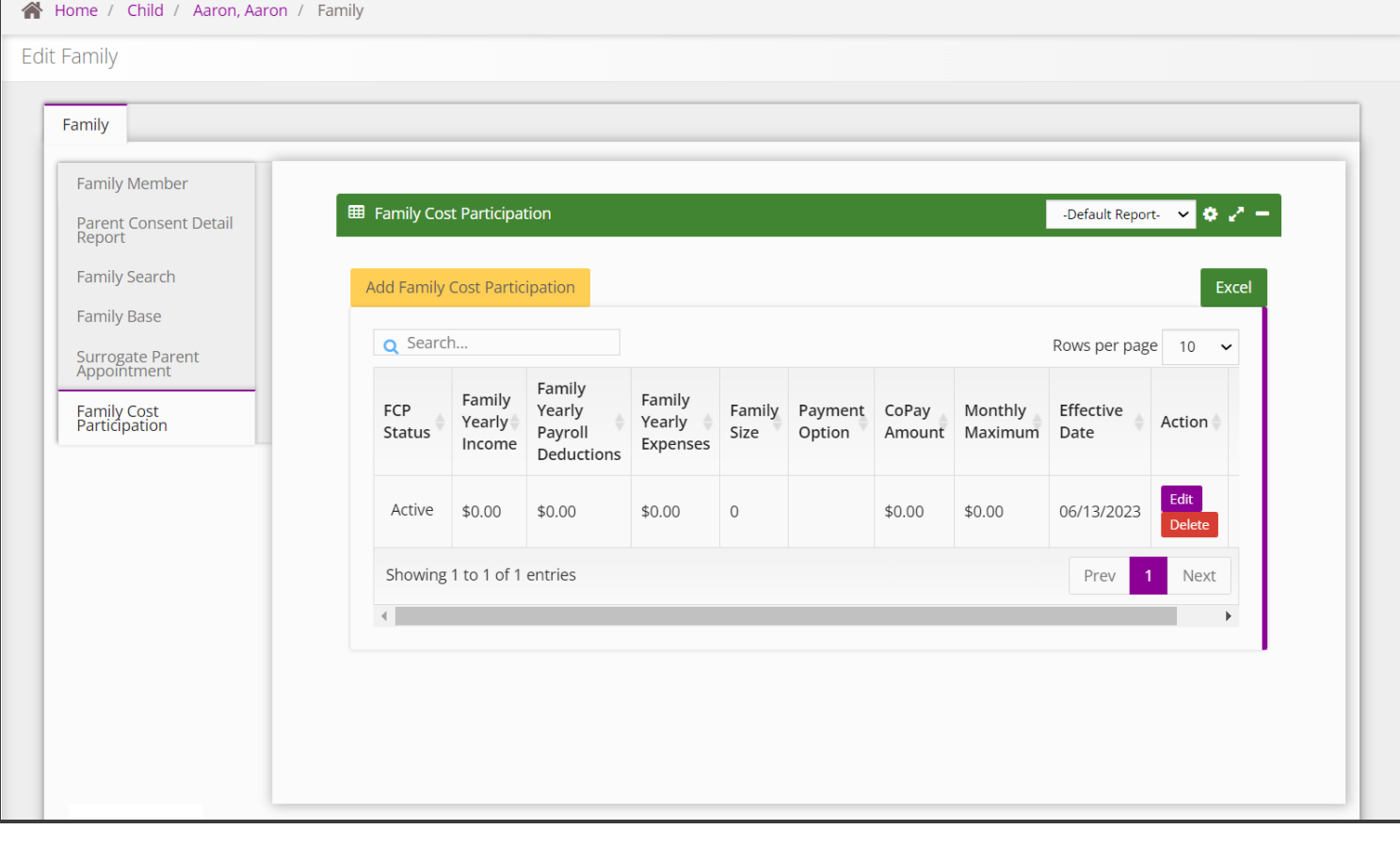

# **Thank you!**

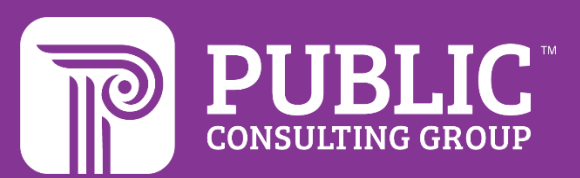

# **Revision History**

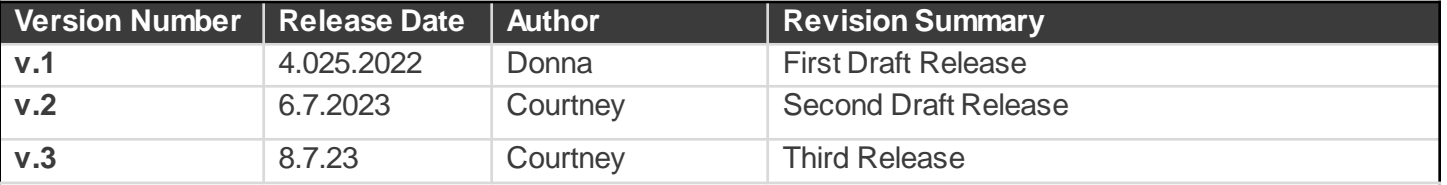